# **จอภาพ Dell S3222HG คู่มือผู้ใช้**

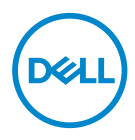

**รุ่นจอภาพ: S3222HG รุ่นตามข้อบังคับ: S3222HGc**

- **หมายเหตุ: หมายเหตุแสดงข้อมูลสำ� คัญที่ชวยให้คุณใช ่ คอมพิวเตอร์ของคุณ ้ ได้ดีขึน้**
- $\bigwedge$  ข้อควรระวัง: ข้อควรระวังแสดงความเสียหายที่อาจเกิดขึ้นกับฮาร์ดแวร์หรือ **การสูญเสยข้อมูล หากไม่ปฏิบัติตามขั้นตอน ี**
- $\hat{\mathcal{A}}$  คำเตือน: คำเตือน ระบุถึงโอกาสที่จะเกิดความเสียหายต่อทรัพย์สิน การบาด **เจ็บต่อร่างกาย หรือถึงขั้นเสยชี วิตี**

ี ลิขสิทธิ์ถูกต้อง © 2021 Dell Inc. หรือบริษัทย่อย สงวนลิขสิทธิ์ Dell, EMC และเครื่องหมายการค้าอื่น ๆ เป็น ี เครื่องหมายการค้าของ Dell Inc. หรือบริษัทย่อย เครื่องหมายการคาอื่นอาจเป็นเครื่องหมายการค้าของผู้ที่เป็น เจ้าของ

 $2021 - 08$ 

การแก้ไขครั้งที่ A00

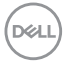

# **สารบัญ**

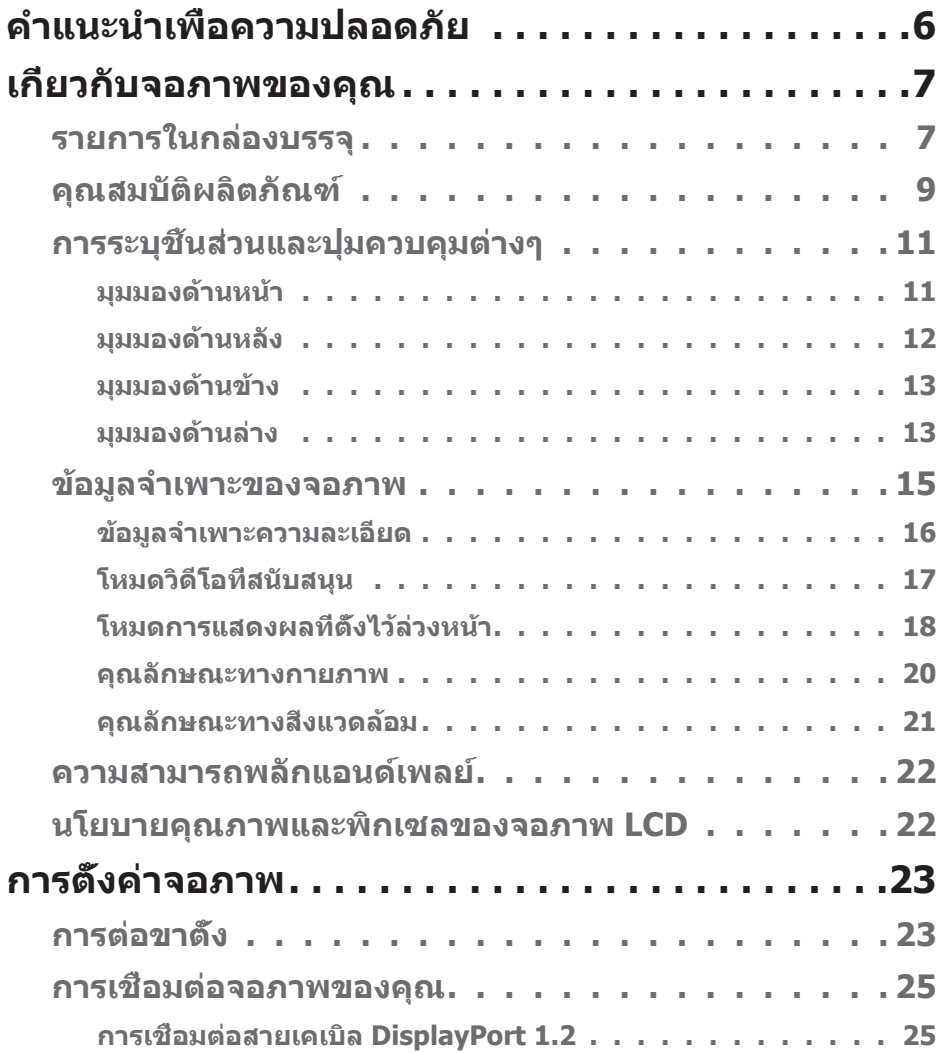

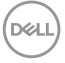

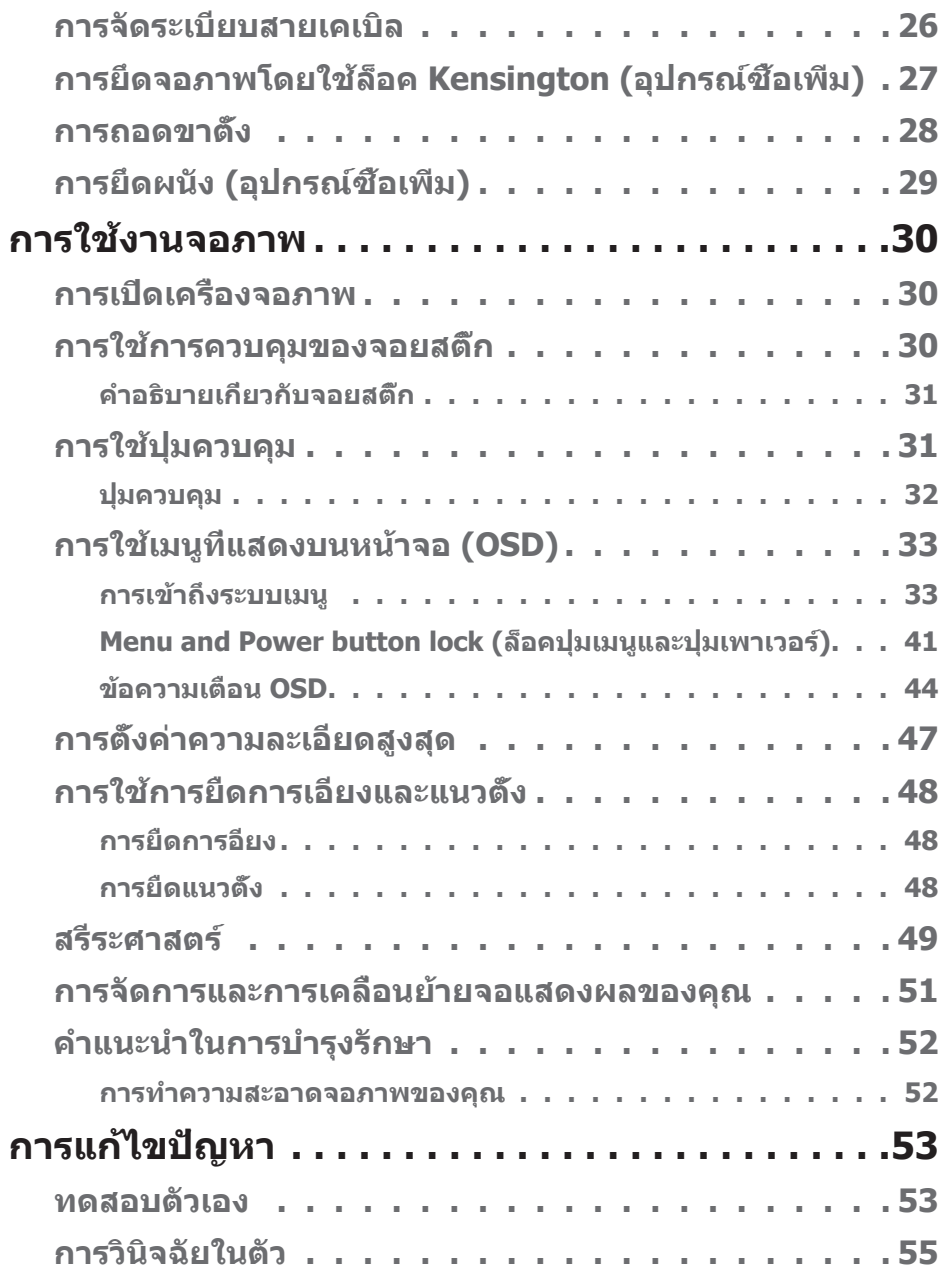

 $(1)$ 

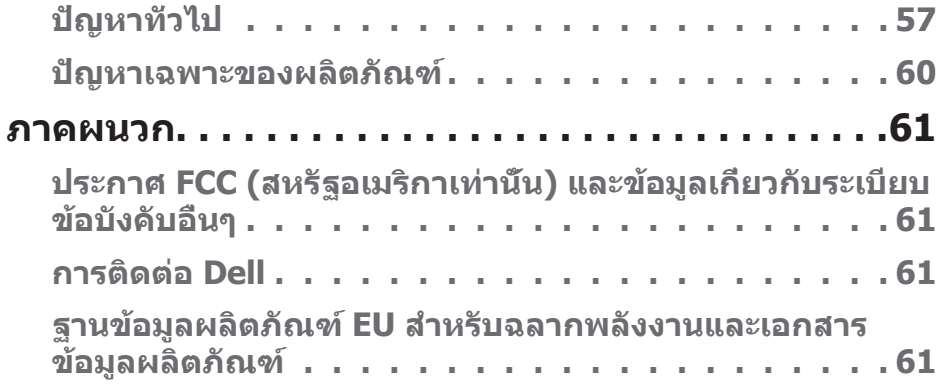

│ **5**

 $($ DELL

# <span id="page-5-1"></span><span id="page-5-0"></span>**ค�ำแนะน�ำเพื่อความปลอดภัย**

ใช้คำแนะนำเพื่อความปลอดภัยต่อไปนี้เพื่อปกป้องจอภาพของคุณจากความเสียหายที่ ้อาจเกิดขึ้น และเพื่อความปลอดภัยส่วนบุคคลของคุณ ขั้นตอนแต่ละขั้นตอนที่รวมอยู่ใน ้ เอกสารนี้จะถือว่าคุณได้อ่านข้อมูลความปลอดภัยที่จัดส่งมาพร้อมกับจอภาพของคุณแล้ว เว ้นแต่จะระบุไว ้เป็นอย่างอื่น

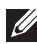

**ก่อนที่จะใชจอภาพ ให้อ่านข้อมูลความปลอดภัยที่จัดส ้ งมาพร้อมกับจอภาพ ่ ของคุณ และพิมพ์บนผลิตภัณฑ์ด้วย เก็บเอกสารไว้ในที่ปลอดภัยเพื่อใช้ อ้างอิงในอนาคต**

- **ข้อควรระวัง: การใชตัวควบคุม การปรับแต่ง หรือกระบวนการอื่นๆ นอก ้ เหนือจากที่ระบุในเอกสารฉบับนี อาจเป็ นผลให้เกิดไฟฟ้ าช ้ ็ อต อันตรายจาก ไฟฟ้ า และ/หรืออันตรายทางกล**
- วางจอภาพบนพื้นที่เป็นของแข็ง และใช้งานด้วยความระมัดระวัง หน้าจอมีความเปราะ บางและอาจเสียหายได้หากตกหล่นหรือกระแทกโดนวัสดุมีคม
- ตรวจสอบให้้แน่่ใจว่่าจอภาพของคุุณใช้แรง ้ ดัันไฟฟ้้าที่่เหมาะสมกัับกระแสไฟฟ้้า AC ในประเทศของคุณ
- เก็บจอภาพไว้ในอุณหภูมิห้อง สภาวะที่เย็นหรือร้อนมากเกินไปอาจส่งผลเสียต่อ คริสตัลเหลวของจอแสดงผลได ้
- เชื่่อมชื่่ ต่่อสายไฟจากจอภาพเข้ ้ากัับเต้ ้ารัับบนผนัังที่่อยู่่ใกล้ ้และสามารถเข้ ้าถึึงได้ ้ โปรด ึด การเชื่อมต่อจอภาพของคุณ
- อย่าวางและใช้จอภาพบนพื้นผิวที่เปียกหรือใกล้บ้ำ
- อย่าทำให้จอภาพสั่นสะเทือนอย่างรุนแรง หรือได้รับแรงกระแทกสูง ตัวอย่างเช่น อย่า วางจอภาพไว้ในท้ายรถยนต์
- ถอดปลั๊กจอภาพเบื่อไบ่ได้ใช้งาบเป็บระยะเวลาบาบ
- เพื่อหลีกเลี่ยงไฟฟ้าช็อต อย่าพยายามถอดฝาครอบออกหรือสัมผัสด้านในของจอภาพ
- อ่านขั้นตอนเหล่านี้อย่างละเอียด เก็บเอกสารนี้ไว้สำหรับการอ้างอิงในอนาคต ปภิบัติ ตาบดำเตือบและขั้บตอบทั้งหมดที่ทำเครื่องหมายไว้บนผลิตภัณฑ์
- ความดันเสียงที่มากเกินไปจากหูฟังและเฮดโฟน สามารถทำให้เกิดการสูญเสียการ ได ้ยินได ้ การปรับอีควอไลเซอร์ไปที่ระดับสูงที่สุด จะเพิ่มแรงดันเอาต์พุตของหูฟังและ เฮดโฟน และระดับความดันเสียงก็จะเพิ่มขึ้นด้วย
- อุปกรณ์สามารถติดตั้งโดยการยึดผนังหรือเพดานในตำแหน่งแนวนอนได้

**D**ELI

# <span id="page-6-0"></span>**เกี่ยวกับจอภาพของคุณ**

## **รายการในกล่องบรรจุ**

้จอภาพของคุณส่งมอบมาพร้อมกับองค์ประกอบต่าง ๆ ที่แสดงในตารางด้านล่าง หาก ส่วนประกอบใดหายไป ให้ติดต่อ Dell สำหรับข้อมูลเพิ่มเติม ดู <mark>การติดต่อ Dell</mark>

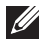

หมายเหตุ: อุปกรณ์บางชีนอาจเป็นอุปกรณ์เสริม และอาจไม่ได้ให้มาพร้อม **กับจอภาพของคุณ คุณสมบัติหรือสอบางชนิด อาจไม่มีในบางประเทศ ื่**

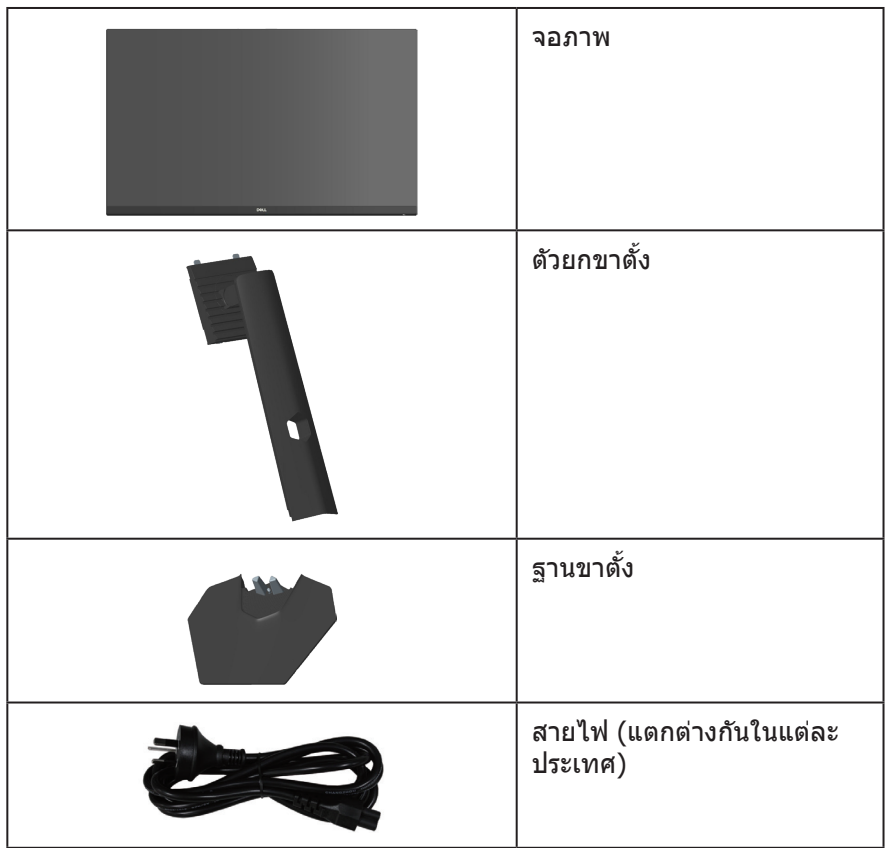

DELL

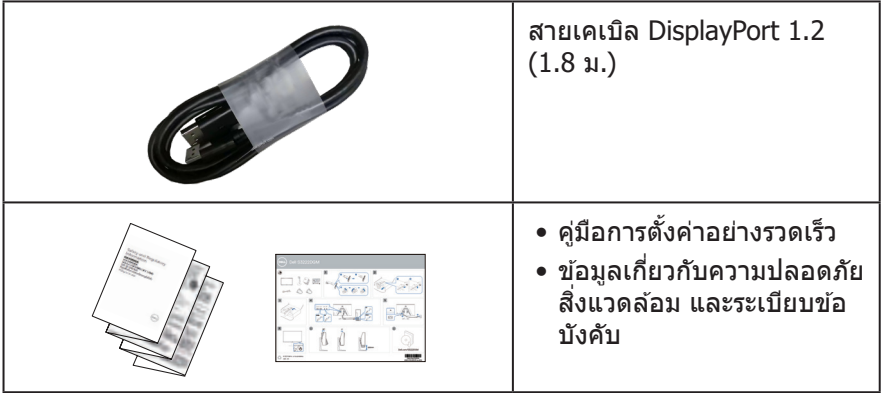

 $(1)$ 

## <span id="page-8-0"></span>**คุณสมบัติผลิตภัณฑ์**

จอภาพ Dell S3222HG เป็นจอภาพผลึกคริสตัลเหลว (LCD) แบบแอกทีฟแมทริกซ ที่ ์ ่ ใช้ทรานซิสเตอร์แบบฟิล์มบาง (TFT) ที่ป้องกันไฟฟ้าสถิต และ LED แบคไลท์ จอภาพมี คุณสมบัติดังต่อไปนี้

- พื้้นที่่แสดงผลที่่สามารถรัับชมได้ ้ 80.13 ซม. (31.5 นิ้้ว) (วััดแนวทแยงมุุม)
- $\bullet$  ความละเอียด 1920 x 1080 พร้อมการสนับสนุนการแสดงผลที่ความละเอียดต่ำกว่า แบบเต็มหน้าจอ
- เทคโนโลยี่ AMD FreeSvnc™ Premium ซึ่งช่วยลดความผิดเพี้ยนของภาพเช่น การ ฉีกขาด และการสะดุดของหน้าจอเพื่อการเล่นเกมที่ลื่นไหลและไม่สะดุดยิ่งขึ้น
- รองรัับอััตราการรีีเฟรชสููง 144 Hz และ 165 Hz และเวลาตอบสนองที่่รวดเร็็ว 1 มิิลลิิ วินาทีในโหมด **MPRT**
- **หมายเหตุ: \* 1 มิลลิวินาทีสามารถท�ำได้ในโหมด MPRT เพื่อลดความเบลอของ** ์ การเคลื่อนไหวและการตอบสนองของภาพที่เพิ่มขึ้น อย่างไรก็ตาม อาจมีการนำเข้า **อาร์ทิแฟกต์ภาพที่สงเกตได้และเล็กน้อยบางอย่างในภาพ เนื่องจากการตั้งค่าระบบ ั และความต้องการของเกมเมอร์ทุกคนแตกต่างกัน เราขอแนะน�ำให้ผู้ใชทดลองใช ้ ้ โหมดต่าง ๆ เพื่อค้นหาการตั้งค่าที่เหมาะสมกับตน**
- ช่วงสี 99% sRGB (ทั่วไป)
- $\bullet$  การเชื่อมต่อดิจิตอลด้วย DisplayPort และ HDMI
- เปิดใช้งานด้วยความสามารถในการรองรับ VRR ของคอนโซลเกม
- ความสามารถพลักแอนด์เพลย์ถ้าคอมพิวเตอร์ของคุณรองรับ
- การปรัับแต่่งการแสดงผลบนหน้้าจอ (OSD) เพื่่อการตั้้งค่่าและการปรัับแต่่งหน้้าจอที่่ ง่าย
- คุณสมบัติที่เพิ่มประสิทธิภาพในการเล่นเกม เช่น ตัวตั้งเวลา ตัวนับอัตราเฟรบ และ Dark Stabilizer เพิ่มเติมจากโหมดเกมประสิทธิภาพสูง เช่น FPS, MOBA/RTS, SPORTS หรือ RPG และโหมดเกมเพิ่มเติมอีก 3 โหมดเพื่อการตอบสนองที่เหมาะกับ ความชอบของคุณ
- ขาตั้งที่สามารถถอดได้ และรูยึดตามมาตรฐานสมาคมมาตรฐานวิดีโออิเล็กทรอนิกส์ (VESA™) 100 มม. เพื่อเป็นทางเลือกหลาย ๆ วิธีในการยึดจอภาพ
- การปรัับเอีียงและความสููง
- สล็็อตล็็อคเพื่่อความปลอดภััย
- $\bullet$  <0.3 W ในโหมดสแตนด์บาย
- รองรัับโปรแกรมจััดการจอภาพของ Dell
- การเปลี่่ยนหน้้าจอระดัับพรีีเมี่่ยมของ Dell เพื่่อความอุ่่นใจ

DØLI

- ปรับให้สบายตาที่สุดด้วยหน้าจอที่ไร้การกะพริบ และคุณสมบัติแสงสีน้ำเงินต่ำ
- $\bigwedge$  คำเตือน: ผลกระทบระยะยาวที่เป็นไปได้ของการปล่อยแสงสีน้ำเงินจาก **จอภาพ อาจท�ำให้เกิดความเสยหายต่อตา รวมถึงความเมื่อยล้าของตา ี ความเครียดของตาจากระบบดิจิตอล และอื่น ๆ คุณสมบัติ ComfortView Plus ได้รับการออกแบบมาเพื่อลดปริมาณแสงสน�้ ี ำเงินที่ปล่อยออกจาก จอภาพ เพื่อเพิ่มความสบายตา**

# <span id="page-10-0"></span>**การระบุชนส ิ้ วนและปุ่ มควบคุมต่างๆ ่**

**มุมมองด้านหน้า**

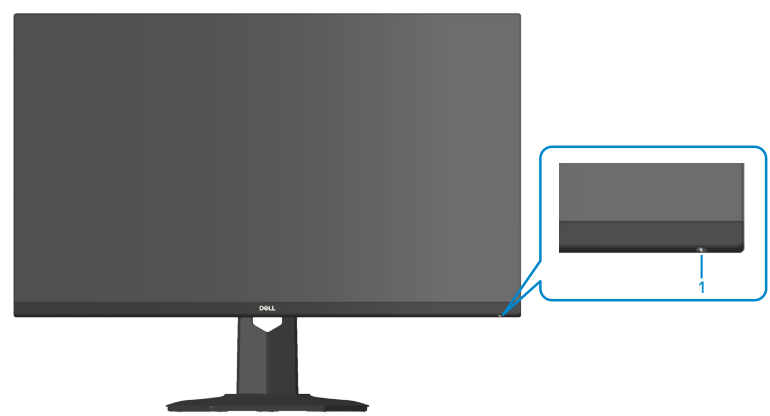

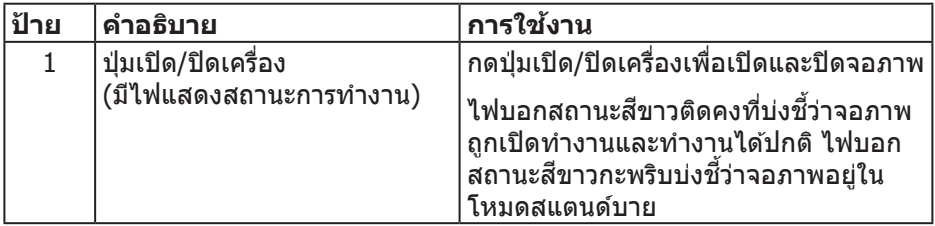

DELL

# <span id="page-11-0"></span>**มุมมองด้านหลัง**

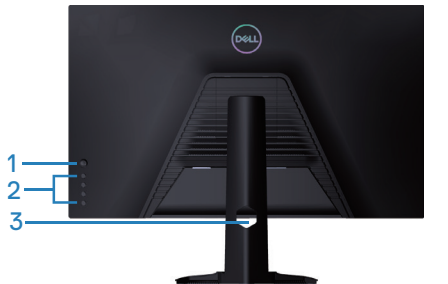

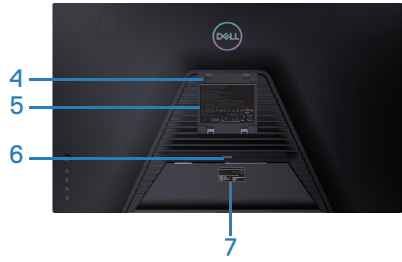

**มุมมองด้านหลังพร้อมขาตั้งจอภาพ**

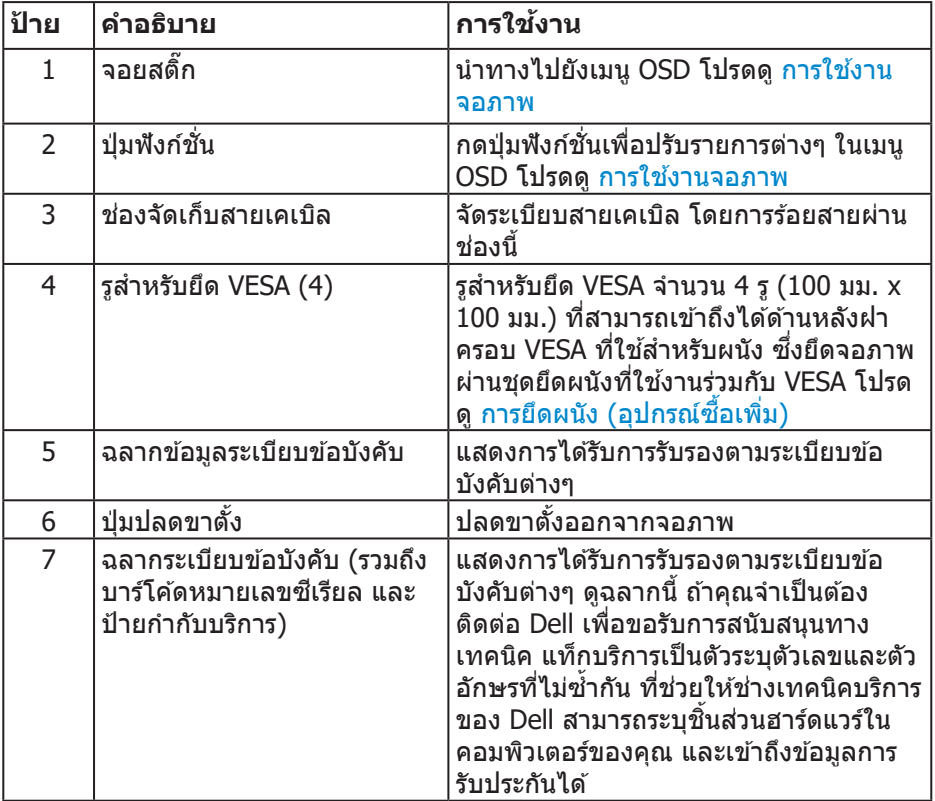

#### **12** │ **เกี่ยวกับจอภาพของคุณ**

 $(\overline{DCL}$ 

#### <span id="page-12-0"></span>**มุมมองด้านข้าง**

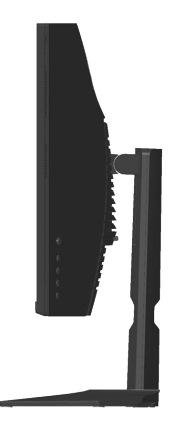

#### **มุมมองด้านล่าง**

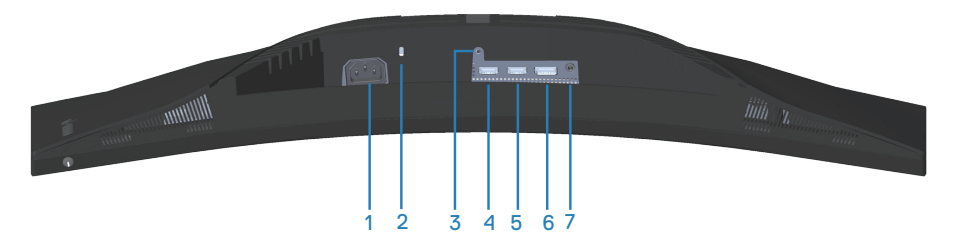

## **มุมมองด้านล่างเมื่อไม่ใสขาตั้งจอภาพ ่**

<span id="page-12-1"></span>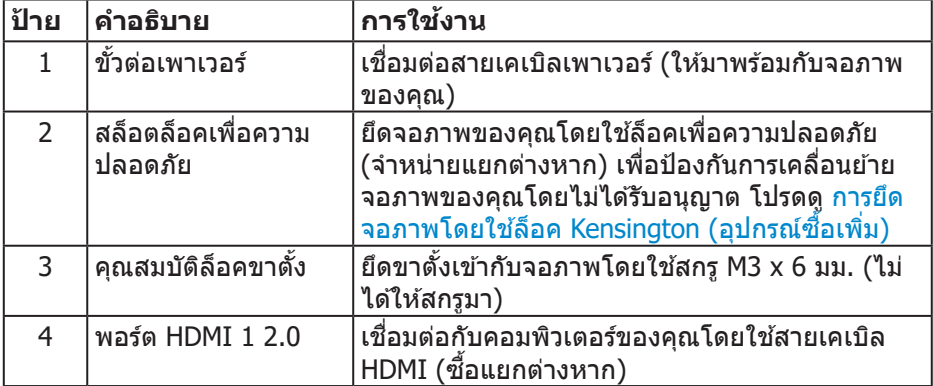

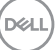

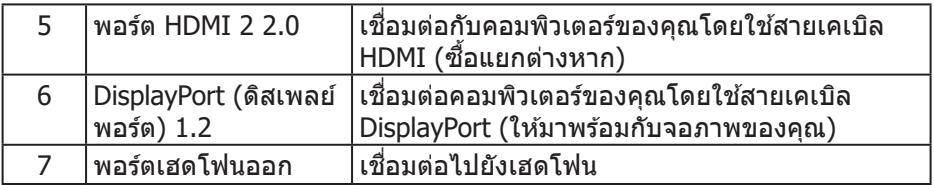

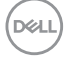

# <span id="page-14-1"></span><span id="page-14-0"></span>**ข้อมูลจ�ำเพาะของจอภาพ**

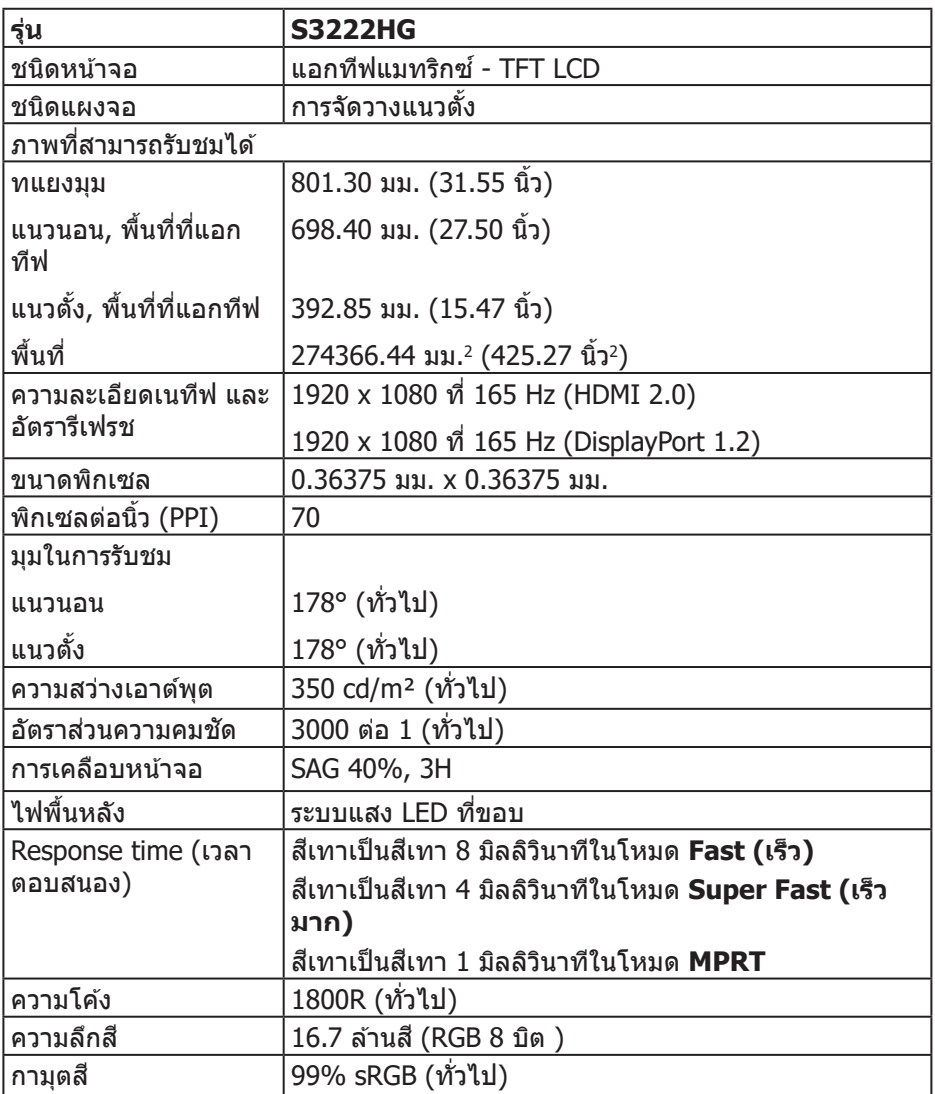

 **เกี่ยวกับจอภาพของคุณ** │ **15**

 $\begin{pmatrix} 1 & 1 \\ 1 & 1 \\ 1 & 1 \end{pmatrix}$ 

<span id="page-15-0"></span>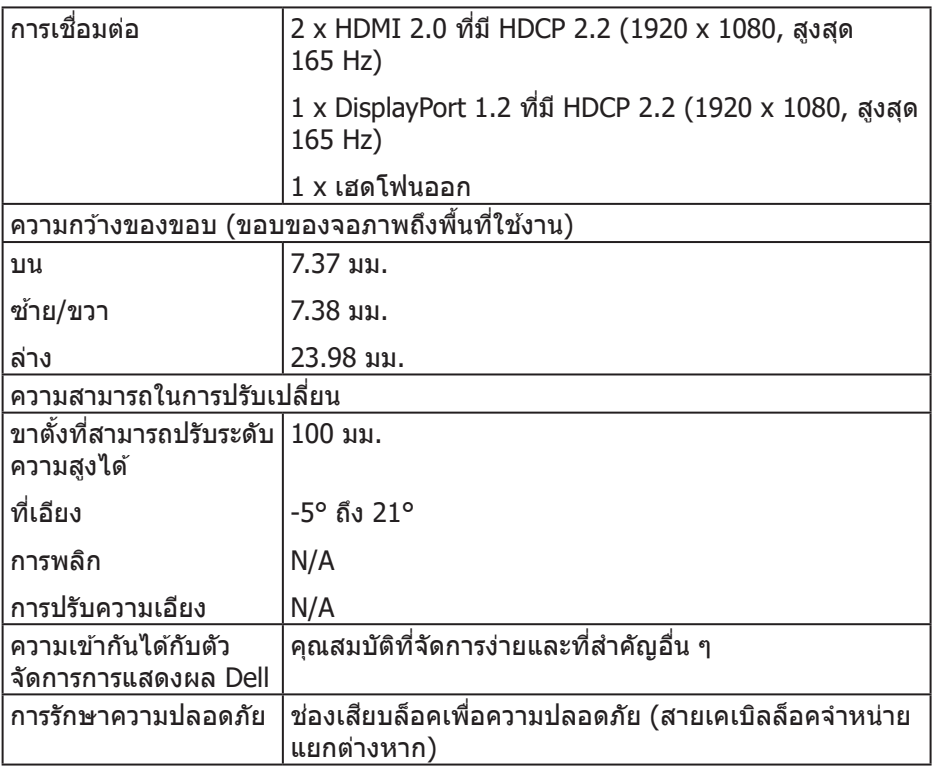

#### **ข้อมูลจ�ำเพาะความละเอียด**

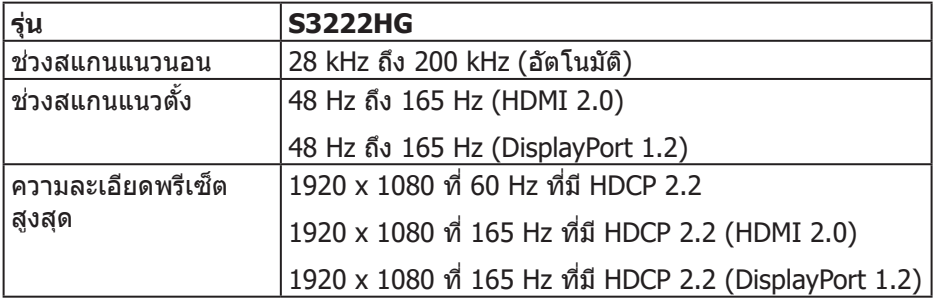

# **16** │ **เกี่ยวกับจอภาพของคุณ**

 $($ DELL $)$ 

### <span id="page-16-0"></span>**โหมดวิดีโอที่สนับสนุน**

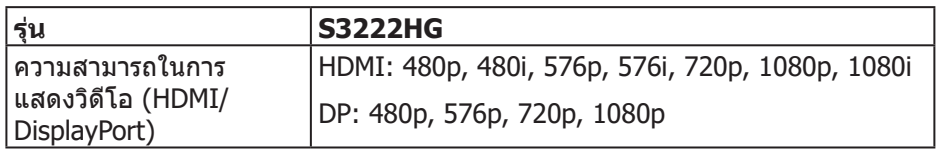

**หมายเหตุ: จอภาพนีรองรับเทคโนโลยี AMD FreeSync™ Premium ้**

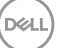

## <span id="page-17-0"></span>**โหมดการแสดงผลที่ตั้งไว้ล่วงหน้า**

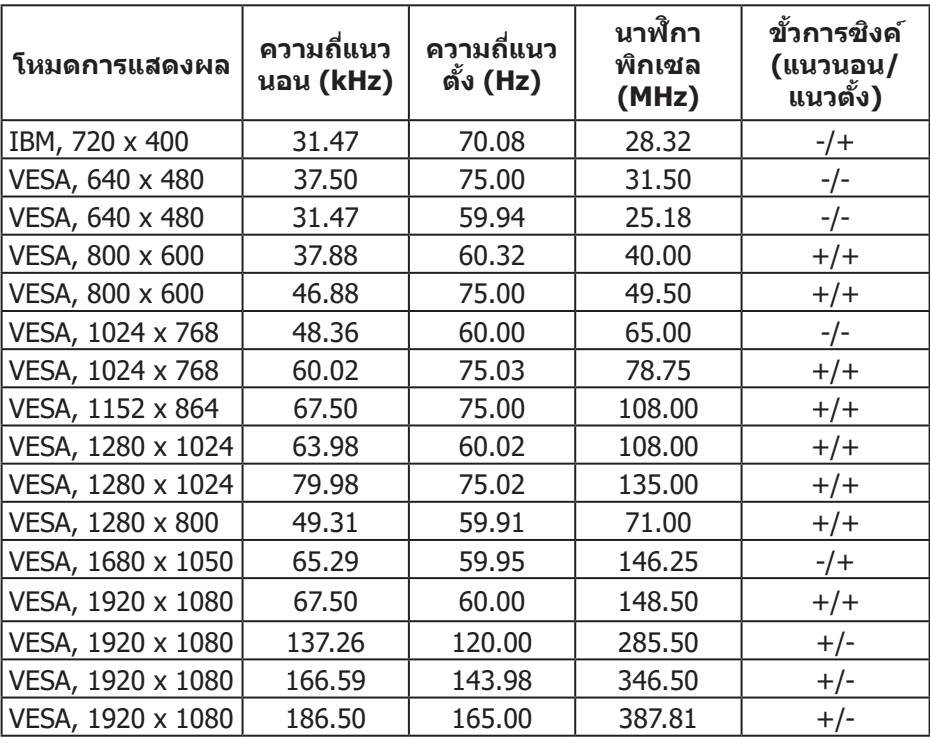

 $($ DELL $)$ 

ข้อบูลจำเพาะระบบใฟฟ้า

| รุ่น                                 | <b>S3222HG</b>                                                                                                    |
|--------------------------------------|----------------------------------------------------------------------------------------------------|
| สัญญาณวิดีโอเข้า                     | HDMI 2.0 (HDCP), 600 mV สำหรับแต่ละสาย<br>ดิฟเฟอเรนเชียล, อินพุตอิมพีแดนซ์ 100 โอห์มต่อคู่<br>ดิฟเฟอเรนเชียล                   |
|                                      | ดิสเพลย์พอร์ต 1.2, 600 mV สำหรับสายที่แตกต่างกัน<br>แต่ละสาย, ความต้านทานการต่อไฟฟ้าขาเข้า 100 โอห์ม<br>ต่อคู่สายที่แตกต่างกัน |
| AC เข้าแรงดันไฟฟ้า/<br>ความถี่/กระแส | 100 VAC ถึง 240 VAC / 50 Hz หรือ 60 Hz ± 3 Hz /<br>1.60 A (สูงสุด)                                                             |
| กระแสต่อเนื่อง                       | 120 V: 30 A (สูงสุด) ที่ 0℃ (เปิดเครื่อง)                                                                                      |
|                                      | 240 V: 60 A (สูงสุด) ที่ 0°C (เปิดเครื่อง)                                                                                     |
| ความสิ้นเปลืองพลังงาน                | $0.27 W$ (โหมดปิด) <sup>1</sup>                                                                                                |
|                                      | $0.3 W$ (โหมดสแตนด์บาย) <sup>1</sup>                                                                                           |
|                                      | 25 W (โหมดเปิดเครื่อง) $1$                                                                                                    |
|                                      | 40 W (สูงสุด) <sup>2</sup>                                                                                                    |
|                                      | 24 W (Pon) <sup>3</sup>                                                                                                    |
|                                      | 75.29 kWh (TEC) <sup>3</sup>                                                                                                   |

- $1$  ตามที่กำหนดไว้ในข้อบังคับ EU 2019/2021 และ EU 2019/2013
- $^2$  การตั้งค่าความสว่างและความคมชัดสงสด
- $^{\rm 3}$  Pon: การสิ้นเปลืองพลังงานของโหมดเปิดเครื่องที่วัดโดยอ้างอิงวิธีทดสอบของ Energy Star

TEC: การสิ้นเปลืองพลังงานทั้งหมดในหน่วยกิโลวัตต์ต่อชั่วโมงที่วัดโดยอ้างอิงวิธี ทดสอบของ Energy Star

เอกสารนี้มีให้สำหรับเป็นข้อมูลเท่านั้น และสะท้อนถึงสมรรถนะในห้องทดลอง ผลิตภัณฑ์อาจทำงานแตกต่างจากนี้ ขึ้นอยู่กับซอฟต์แวร์ องค์ประกอบ และอุปกรณ์ต่อ ้พ่วงที่คุณสั่งซื้อมา และบริษัทไม่มีข้อผูกมัดในการอัปเดตข้อมูลดังกล่าว

ดังนั้น ลูกค้าไม่ควรยึดถือข้อมูลนี้แต่เพียงอย่างเดียวในการตัดสินใจเกี่ยวกับความคลาด ้เคลื่อนทางไฟฟ้า และข้อมูลอื่น ๆ ไม่รับประกันความถูกต้องหรือความสมบูรณ์ของข้อมูล ทั้งแบบชัดแจ้ง หรือโดยบัย

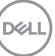

#### <span id="page-19-0"></span>**คุณลักษณะทางกายภาพ**

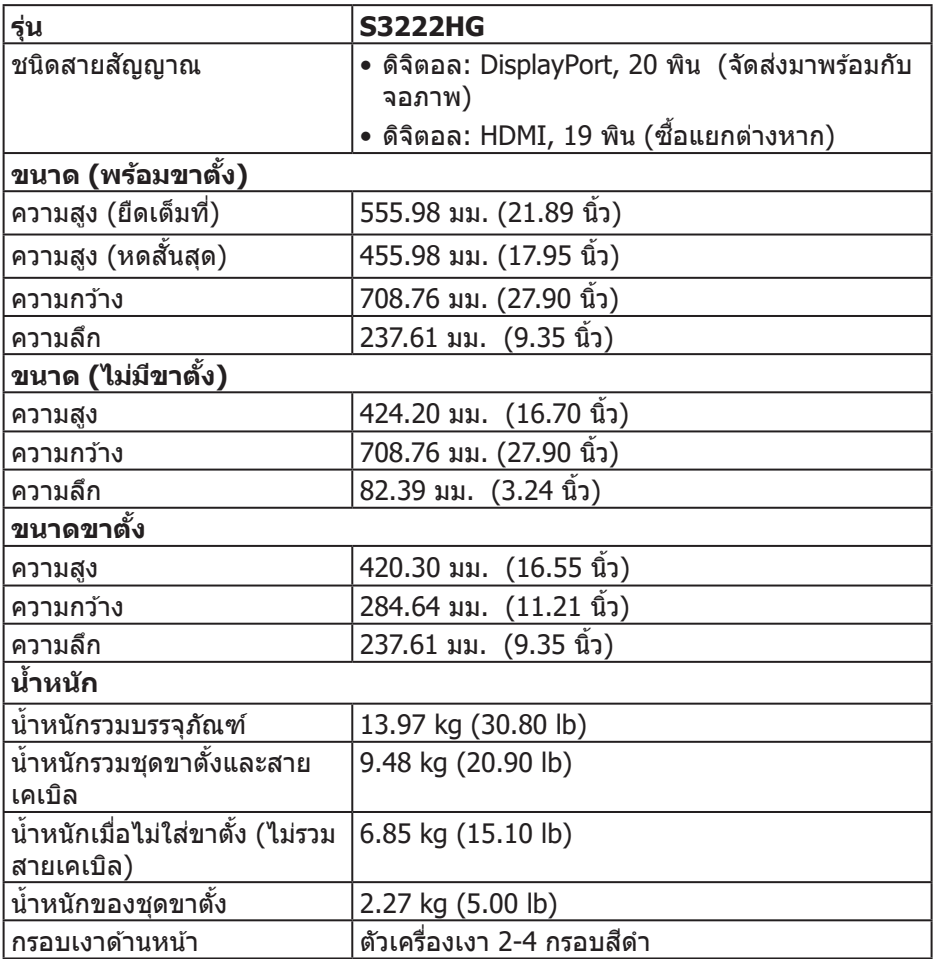

 $(\text{bell})$ 

## <span id="page-20-0"></span>**คุณลักษณะทางสงแวดล้อม ิ่**

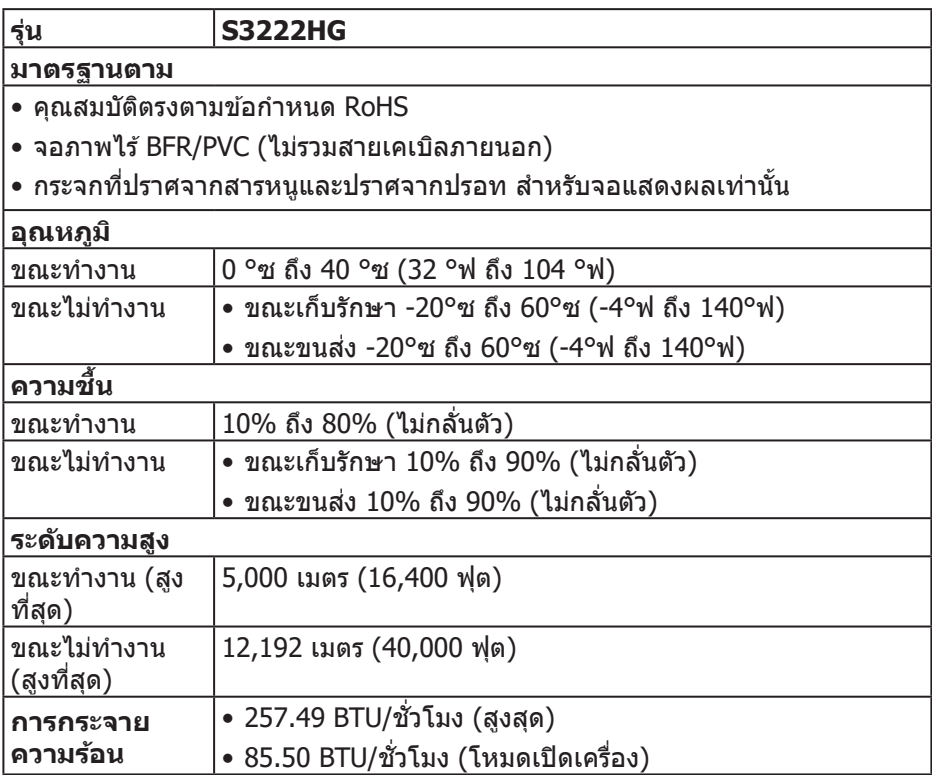

 $($ DELL

## <span id="page-21-0"></span>**ความสามารถพลักแอนด์เพลย์**

้คุณสามารถติดตั้งจอภาพในระบบที่ใช้พลักแอนด์เพลย์ได้ จอภาพจะให้ข้อมลการระบ ็จอแสดงผลแบบขยาย (EDID) แก่คอมพิวเตอร์โดยอัตโนมัติโดยใช้โปรโตค<sup>ื</sup>อลช่อง ูข้อมูลการแสดงผล (DDC) เพื่อที่ระบบจะสามารถกำหนดค่าด้วยตัวเอง และปรับการ ้ตั้งค่าต่าง ๆ ของจอภาพได้อย่างเหมาะสมที่สุด การติดตั้งจอภาพส่วนใหญ่เป็นระบบ อัตโนมัติ คุณสามารถเลือกการตั้งค่าที่แตกต่างกันได้ตามต้องการ สำหรับข้อมูลเพิ่มเติม ้เกี่ยวกับการเปลี่ยนการตั้งค่าจอภาพ โปรดดู การใช้งานจอภาพ

## **นโยบายคุณภาพและพิกเซลของจอภาพ LCD**

ระหว่างกระบวนการผลิตจอภาพ LCD ไม่ได ้เป็นเรื่องผิดปกติที่จะมีพิกเซลหนึ่งหรือ ้หลายพิกเซลค้างในสถานะที่ไม่เปลี่ยนแปลง ซึ่งมองเห็นได้ยาก แต่ไม่ส่งผลกระทบ ต่อคุณภาพการแสดงผล หรือความสามารถในการใช้งาน สำหรับข้อมูลเพิ่มเติมเกี่ยวกับ นโยบายคุณภาพและพิกเซลของจอภาพ Dell ให ้ดูเว็บไซต์สนับสนุนของ Dell ที่ **[www.dell.com/pixelguidelines](https://www.dell.com/pixelguidelines).**

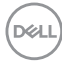

# <span id="page-22-0"></span>**การตั้งค่าจอภาพ**

## **การต่อขาตั้ง**

**หมายเหตุ: ขาตั้งไม่ได้ต่ออยู่ เมื่อจอภาพถูกสงมอบจากโรงงาน ่**

- **หมายเหตุ: กระบวนการต่อไปนีใช้ ได้กับขาตั้ง ซ ้ งสึ่ งมอบมาพร้อมกับ ่ จอภาพของคุณ ถ้าคุณก�ำลังเชอมต่อขาตั้งของบริษัทที่เป็ นบุคคลที่สาม ให้ ื่ ดูเอกสารที่มาพร้อมกับขาตั้ง**
	- 1. ทำำตามคำำแนะนำำบนแผ่่นพัับของกล่่องบรรจุุภััณฑ์์เพื่่อถอดขาตั้้งออกจากเบาะรอง ด้าบบบที่ยึดไว้
	- ่ 2. เชื่อมต่อฐานขาตั้งเข้ากับตัวยกขาตั้ง
	- 3. เปิดที่ใส่สกรบนฐานขาตั้ง และไขสกรให้แน่น เพื่อยึดตัวยกขาตั้งเข้ากับฐานขาตั้ง
	- 4. ปิดที่ใส่สกร

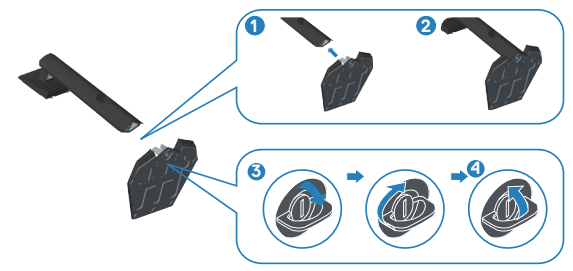

้ 5. เลื่อนลิ้นบนส่วนประกอบขาตั้งเข้าไปในช่องใส่บนจอภาพ และกดส่วนประกอบขา ตั้งลงเพื่อให ้ล็อคลงในต�ำแหน่ง

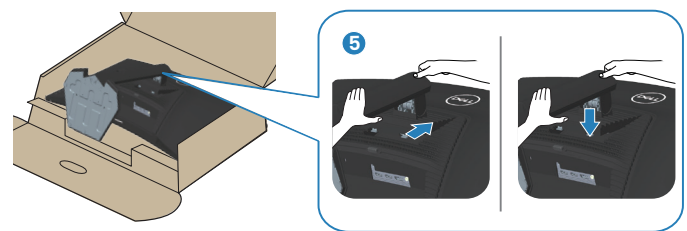

## 6. วางจอภาพในตำำแหน่่งตั้้งตรง

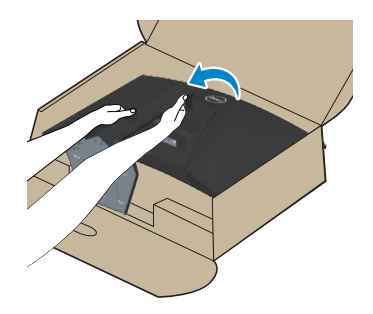

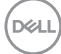

# <span id="page-24-1"></span><span id="page-24-0"></span> **การเชื่่อม ชื่่ ต่่อจอภาพของคุุณ**

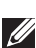

 $\overline{\mathbb{A}}$  คำเตือน: ก่อนที่คุณจะเริ่มกระบวนการใด ๆ ในส่วนนี้ ให้ทำตาม คำแนะนำ [เพื่อความปลอดภัย](#page-5-1)

**หมายเหตุ: อย่าเชอมต่อสายเคเบิลทั้งหมดกับจอภาพในเวลาเดียวกัน ื่ แนะน�ำให้ร้อยสายเคเบิลผ่านสล็อตจัดการสายเคเบิล ก่อนที่คุณจะเชอมต่อ ื่ สายเข้ากับจอภาพ**

่ ในการเชื่อมต่อจอภาพของคุณเข้ากับคอมพิวเตอร์:

- 1. ปิิดคอมพิิวเตอร์์ของคุุณและถอดสายไฟออก
- 2. เชื่อมต่อสายเคเบิล HDMI (ซื้อแยกต่างหาก) หรือ DisplayPort (มาพร้อมกับ จอภาพ) จากจอภาพไปยังคอมพิวเตอร์

### **การเชอมต่อสายเคเบิล DisplayPort 1 ื่.2**

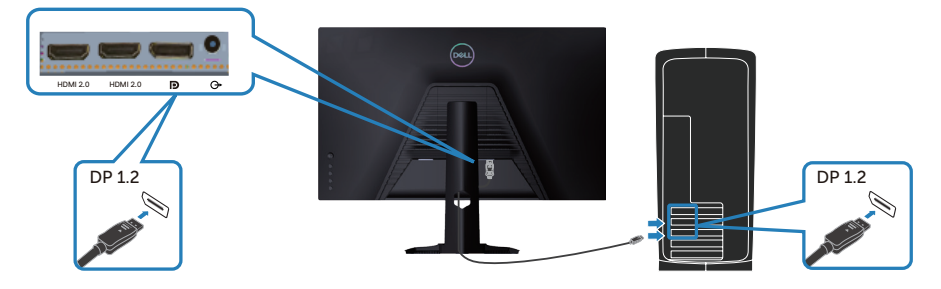

3. เชื่อมต่อปลั๊กไฟจากคอมพิวเตอร์และจอภาพของคุณเข้ากับเต้าเสียบไฟฟ้าที่ผนัง

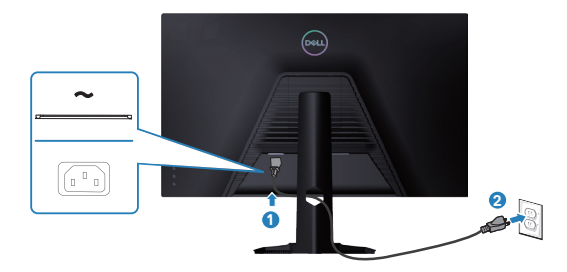

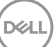

## <span id="page-25-0"></span>**การจัดระเบียบสายเคเบิล**

ึ ใช้สล็อตการจัดการสายเคเบิล เพื่อเดินสายเคเบิลที่เชื่อมต่อไปยังจอภาพของคุณ

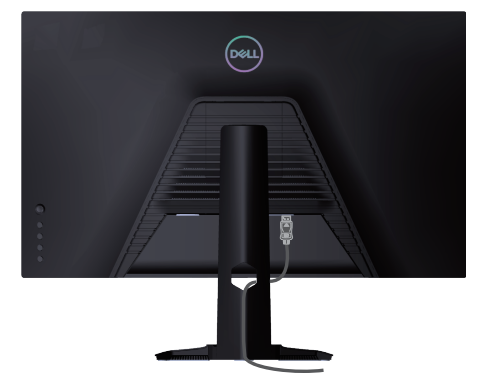

#### 4. เปิิดจอภาพ

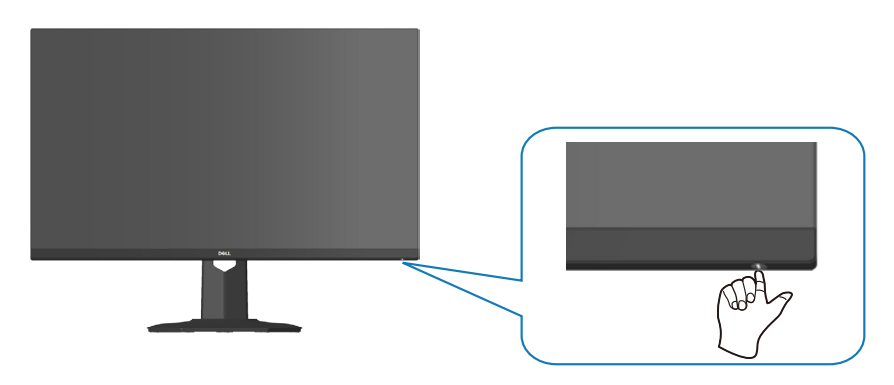

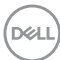

# <span id="page-26-1"></span><span id="page-26-0"></span>**การยึดจอภาพโดยใชล็อค Kensington (อุปกรณ์ซ ้ อเพิ่ม) ื้**

คุณสามารถยึดจอภาพโดยใชล็อคเพื่อความปลอดภัยของ Kensington กับวัตถุคงที่ที่ ้ ี่สามารถรองรับน้ำหนักของจอภาพเพื่อป้องกันไม่ให้ลับโดยไม่ตั้งใจ

ี่ [สล็อตล็อคเพื่อความ](#page-12-1)ปลอดภัยอยู่ที่ด้านล่างของจอภาพ (ดู สล็อตล็อคเพื่อความ [ปลอดภัย](#page-12-1))

ี่สำหรับข้อมูลเพิ่มเติมเกี่ยวกับการใช้ล็อค Kensington (ซื้อแยกต่างหาก) โปรดดูเอกสาร ้ที่บาพร้อมกับล็อค

ยึดจอภาพของคุณไว้ในโต๊ะโดยใช้ล็อคเพื่อความปลอดภัยของ Kensington

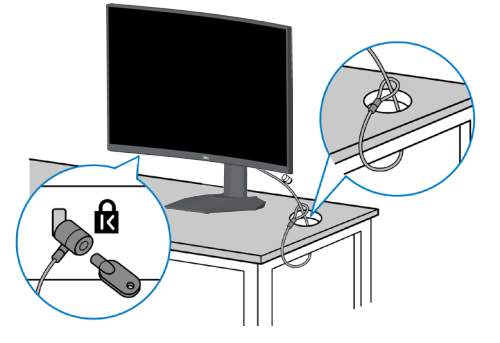

#### **หมายเหตุ: รูปภาพนีใช้ เพื่อเป็ นภาพประกอบเท่านั้น ลักษณะของล็อคอาจ ้ แตกต่างกันไป**

DØLI

## <span id="page-27-1"></span><span id="page-27-0"></span>**การถอดขาตั้ง**

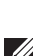

ี *(4* หมายเหตฺ: เพื่อป้องกันรอยขีดข่วนบนหน้าจอในขณะที่กำลังถอดขาตั้ง ให้ **แน่ใจว่าจอภาพวางอยู่บนพืนผิวที่นุ่ม และสะอาด ้**

- **หมายเหตุ: กระบวนการต่อไปนีใช้ ได้เฉพาะกับขาตั้ง ซ ้ งสึ่ งมอบมาพร้อมกับ ่ จอภาพของคุณเท่านั้น ถ้าคุณก�ำลังเชอมต่อขาตั้งของบริษัทที่เป็ นบุคคลที่ ื่ สาม ให้ดูเอกสารที่มาพร้อมกับขาตั้ง**
	- 1. วางจอภาพบนผ้ ้านุ่่ม หรืือเบาะไว้ ้บริิเวณขอบของโต๊๊ะ

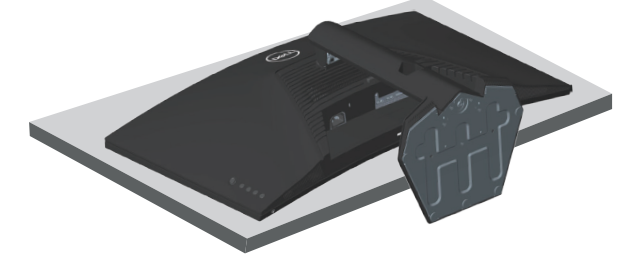

่ 2. กดปุ่มปลดขาตั้งที่ด้านหลังของจอภาพค้างไว้

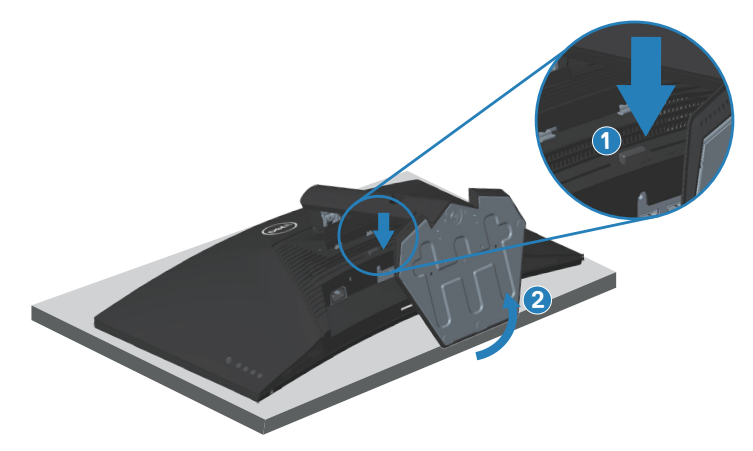

**D**ELI

<span id="page-28-0"></span>3. ยกชุุดขาตั้้งขึ้้นและถอดออกจากจอภาพ

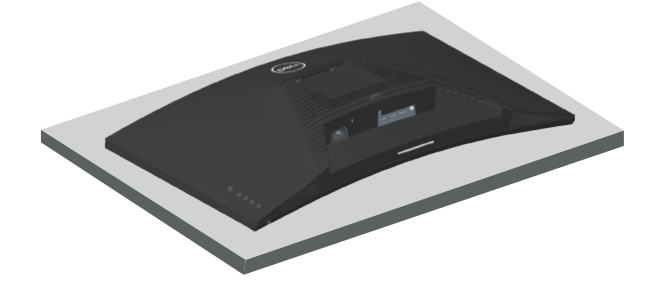

# <span id="page-28-1"></span>**การยึดผนัง (อุปกรณ์ซอเพิ่ม) ื้**

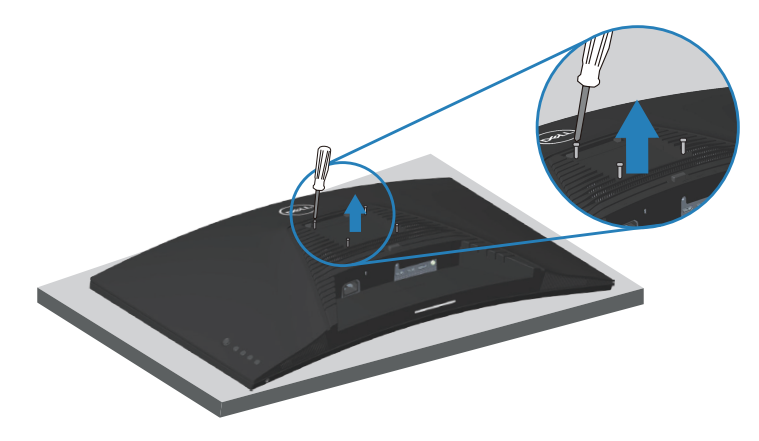

(ขนาดสกรู M4 x 10 มม.)

ิดเอกสารที่มาพร้อมกับชุดยึดผนัง VESA ที่ใช้กับจอภาพร่นนี้ได*้* 

- 1. วางจอแสดงผลบนผ้านุ่ม ๆ หรือเบาะที่ขอบโต๊ะ
- 2. ถอดขาตั้้งออก ดูู [การถอดขาตั้้ง](#page-27-1)
- 3. ถอดสกรูทั้ง 4 ตัวที่ใช้ยึดฝาครอบด้านหลังของจอภาพออก
- 4. ติดตั้งแผ่นยึดผนังจากชุดยึดผนังเข้ากับจอแสดงผล
- 5. ในการยึึดจอภาพบนผนััง ให้ดู้ ูเอกสารที่่มาพร้ ้อมกัับชุุดยึึดผนััง
- $\mathbb Z$  หมายเหตุ: สำหรับใช**้เฉพาะกับแผ่นยึดติดผนังที่อยู่ในรายการ** UL หรือ CSA **หรือตามรายการ GS ซงสามารถรับน�้ ึ่ ำหนัก/ภาระได้อย่างต�่ำ 27.40 กก.**

**DGL** 

# <span id="page-29-1"></span><span id="page-29-0"></span>**การใชงานจอภาพ ้**

# **การเปิดเครื่องจอภาพ**

กดปุ่ม ● เพื่อเปิดจอภาพ

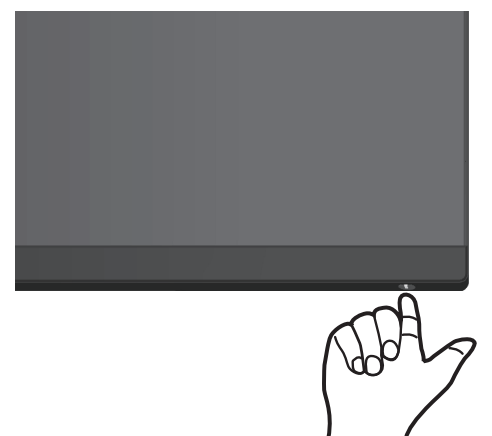

### **การใชการควบคุมของจอยสติ๊ก ้**

่ ใช้ปุ่มจอยสติ๊กที่ด้านหลัง ของจอภาพเพื่อเลื่อนดูเมนูการแสดงผลบนหน้าจอ (OSD) ี่สำหรับปรับการตั้งค่าภาพ

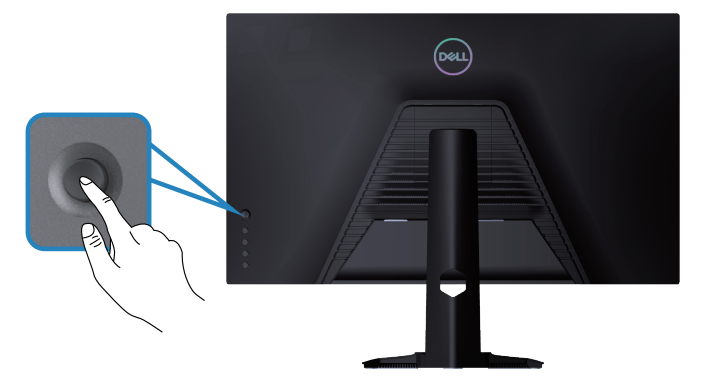

- 1. กดปุ่มจอยสติ๊กเพื่อเปิดเมนูหลัก OSD
- 2. เลื่อนจอยสติ๊กขึ้น/ลง/ซ้าย/ขวาเพื่อสลับระหว่างตัวเลือก
- ี่ 3. กดป่มจอยสติ๊กอีกครั้งเพื่อยืนยันการตั้งค่าและออก

.<br>D&Ll

## <span id="page-30-0"></span>**ค�ำอธิบายเกี่ยวกับจอยสติ๊ก**

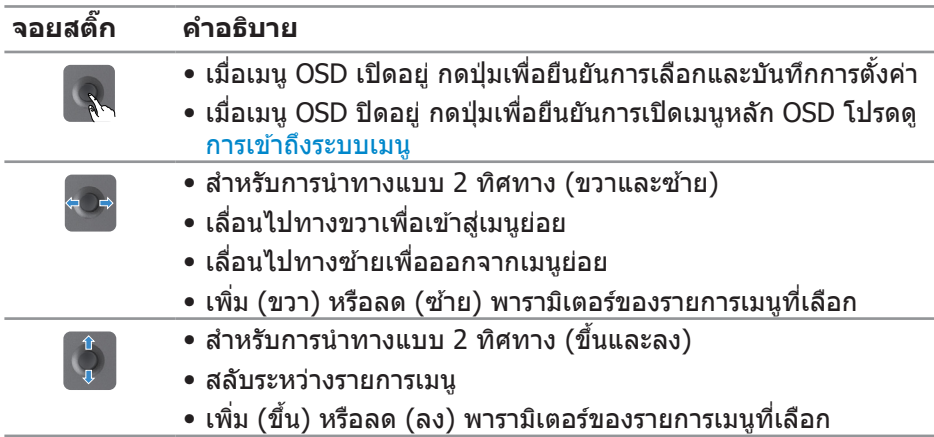

# **การใชปุ่ มควบคุม ้**

ใช้ปุ่มควบคุมที่ด้านหลังของจอภาพเพื่อปรับภาพที่แสดงบนหน้าจอ

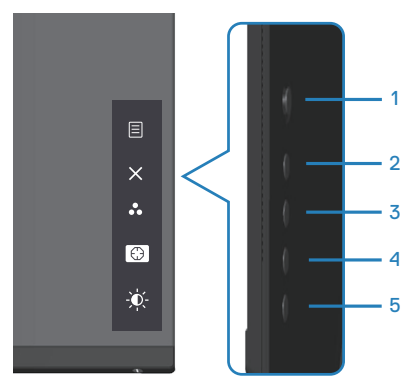

(dell

#### <span id="page-31-0"></span>**ปุ่ มควบคุม**

ตารางต่อไปนี้อธิบายปุ่ มควบคุมต่าง ๆ:

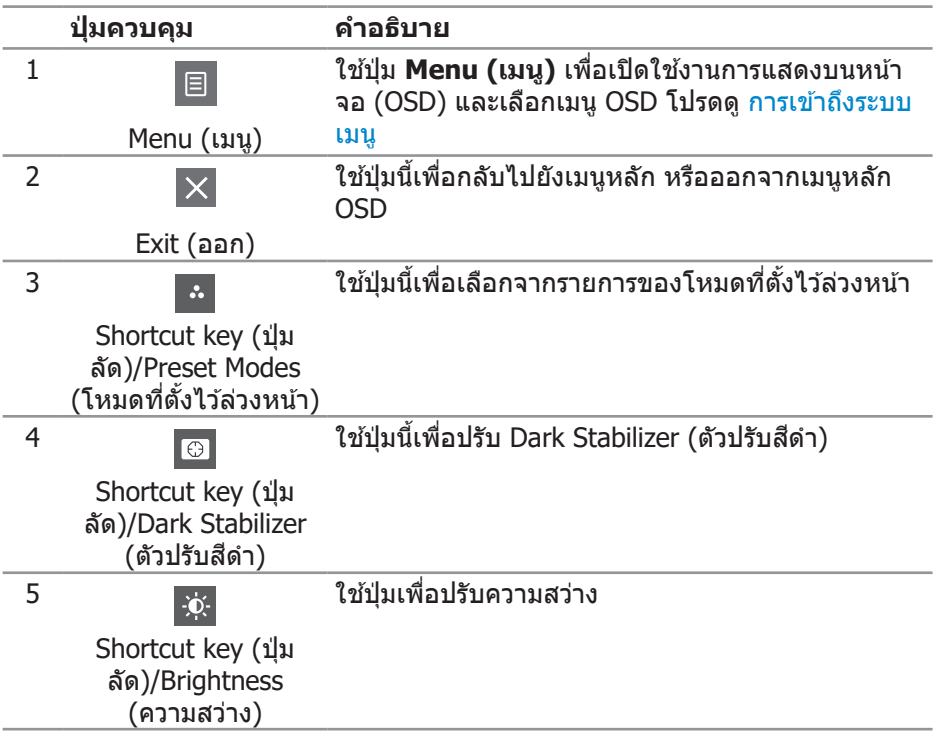

# <span id="page-32-0"></span>**การใชเมนูที่แสดงบนหน้าจอ (OSD) ้**

#### <span id="page-32-1"></span>**การเข้าถึงระบบเมนู**

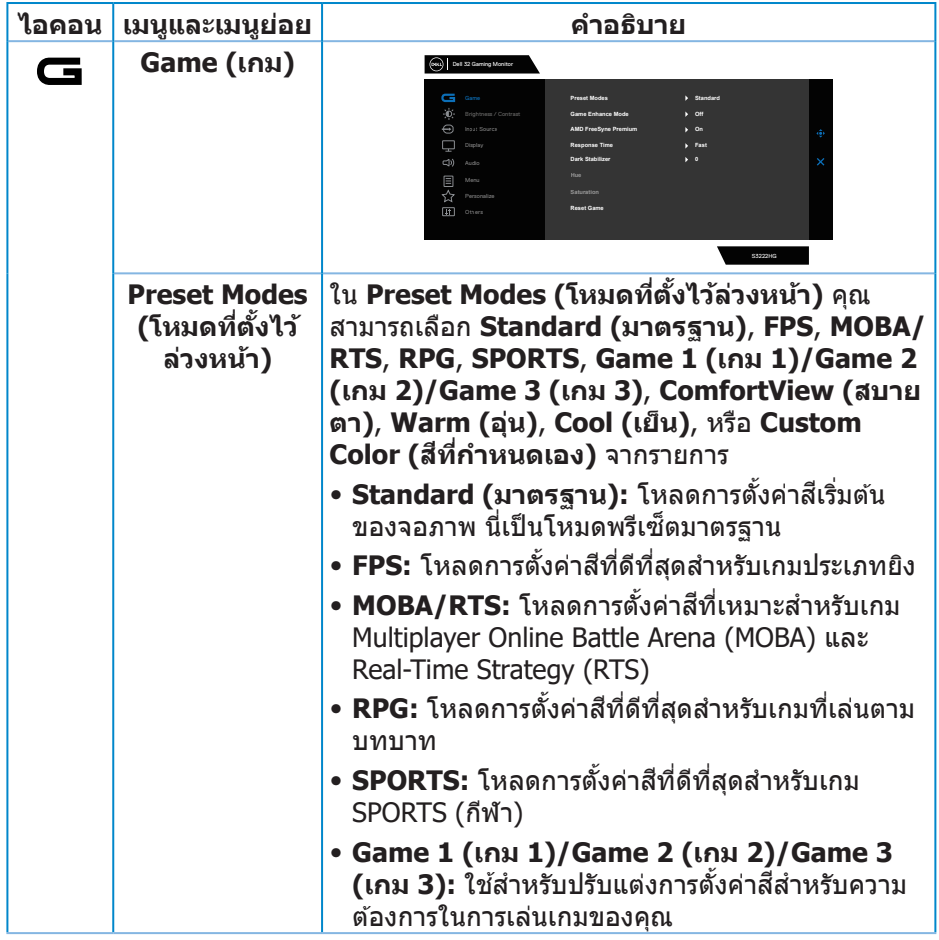

(dell

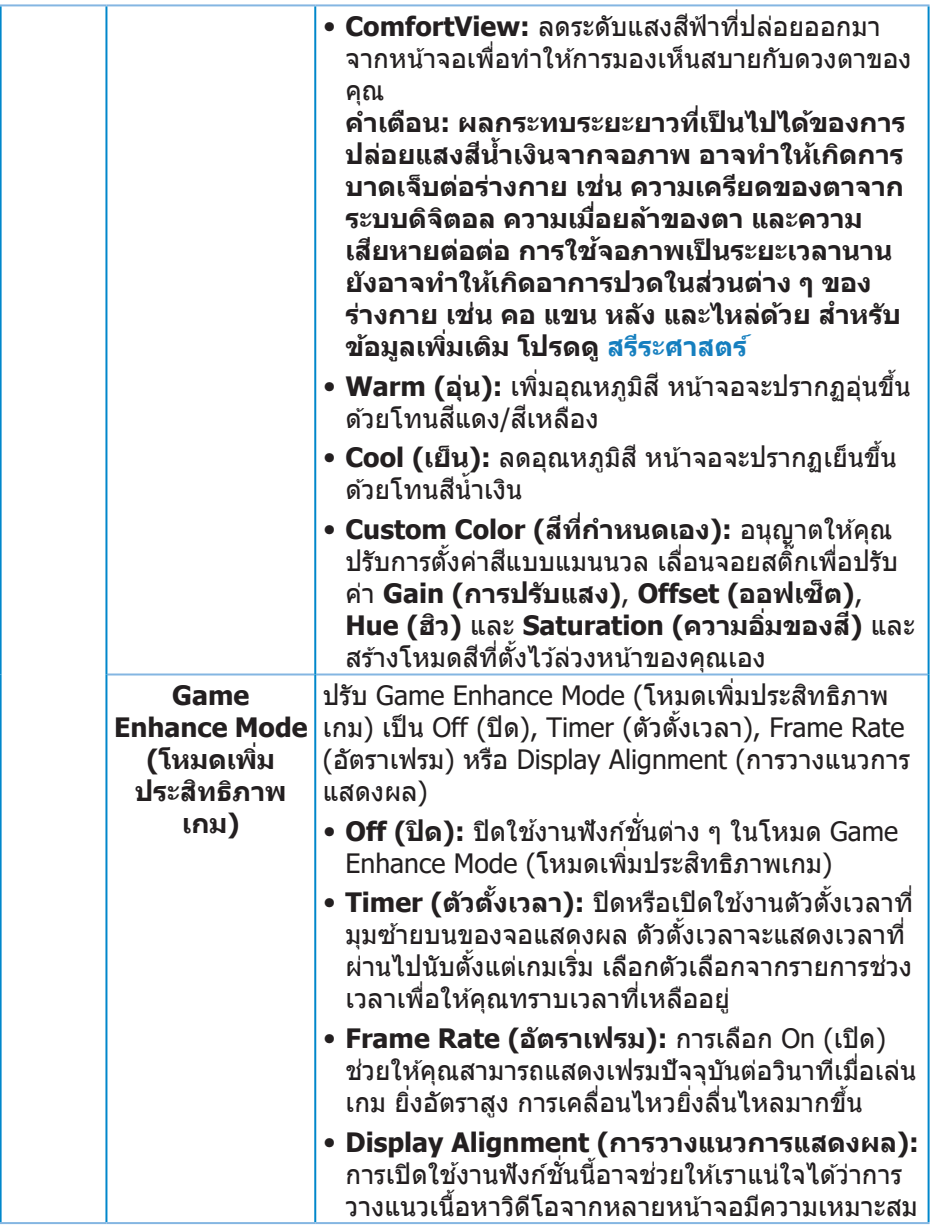

 $(\overline{DZL}$ 

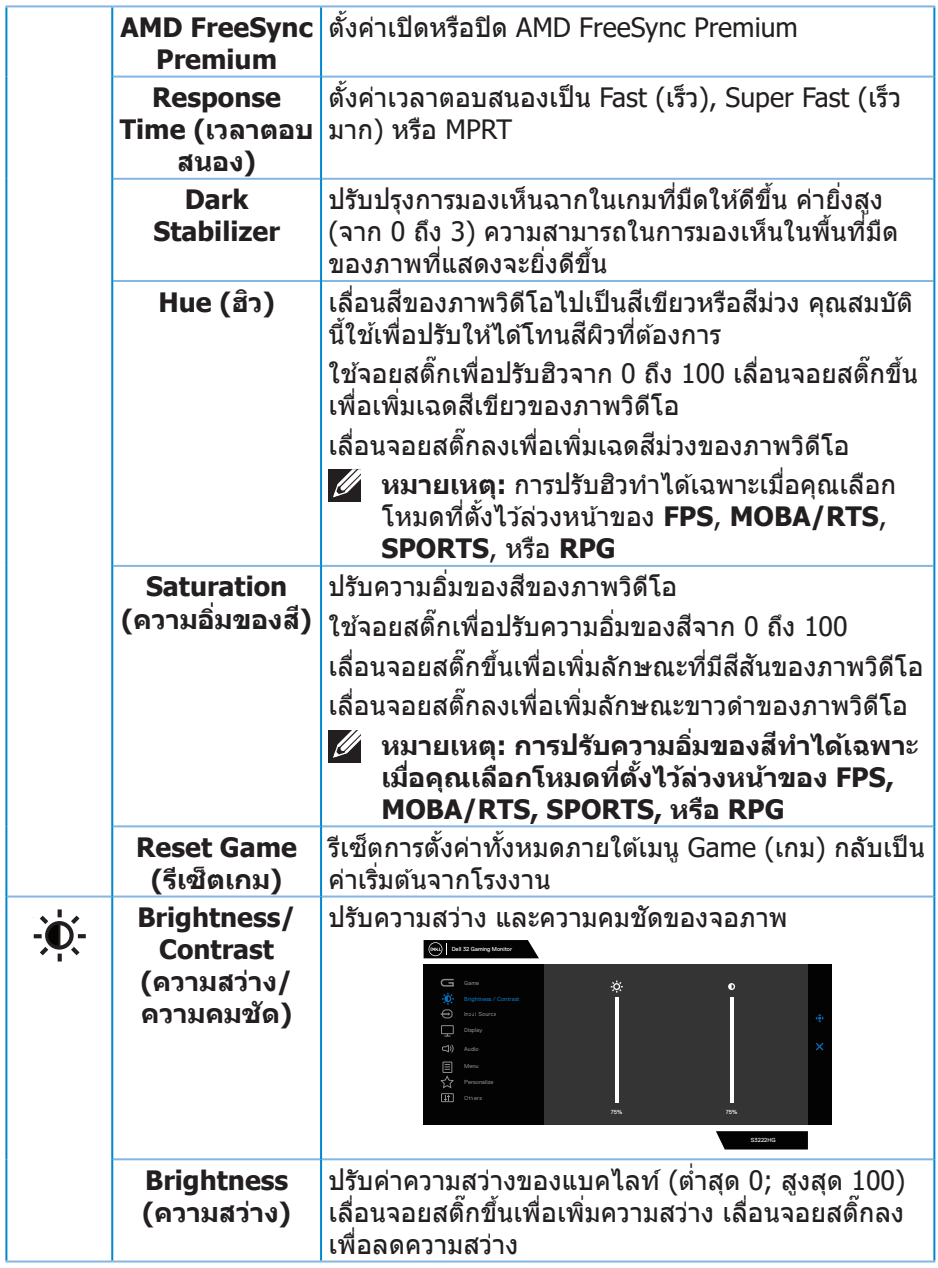

<span id="page-35-0"></span>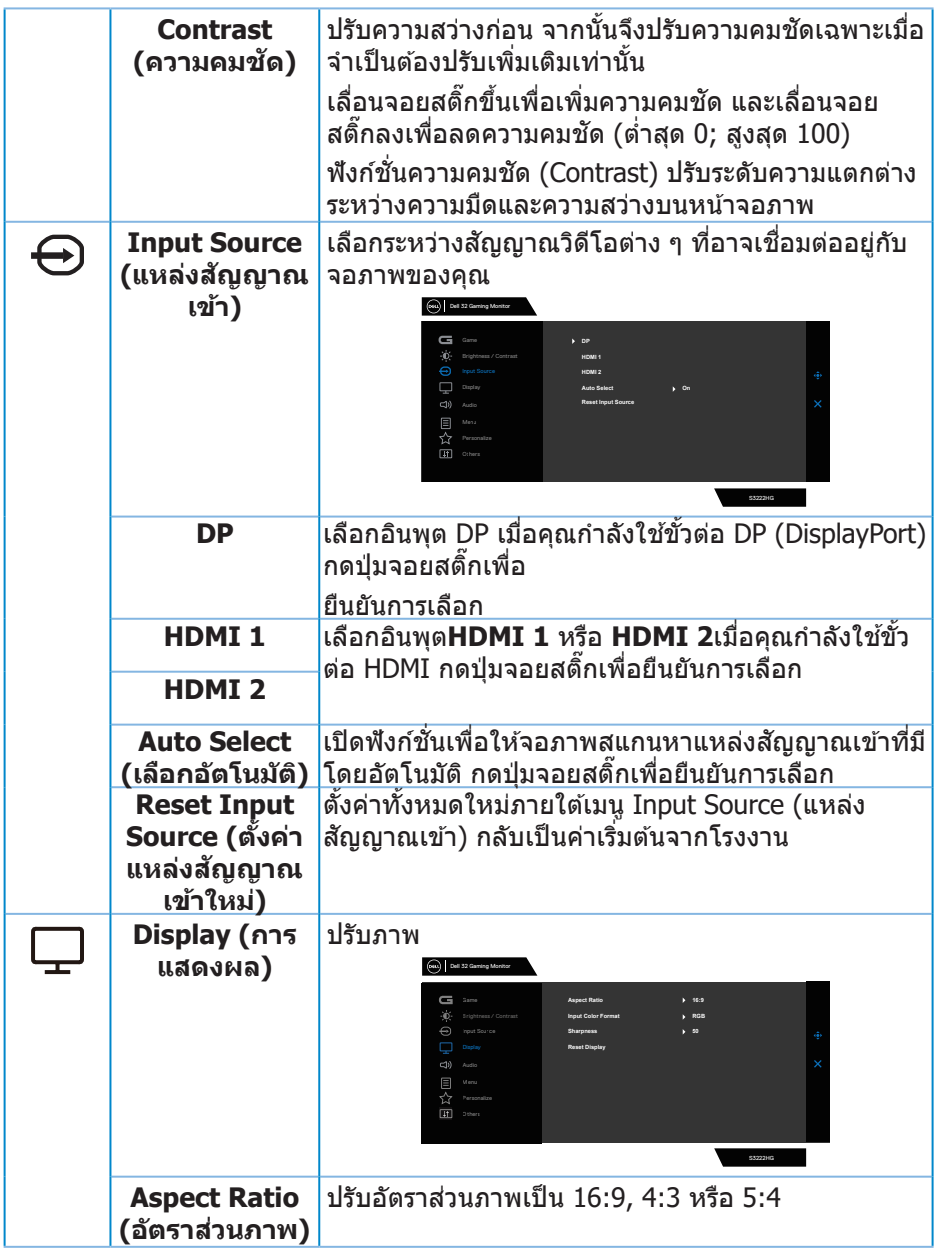

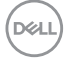

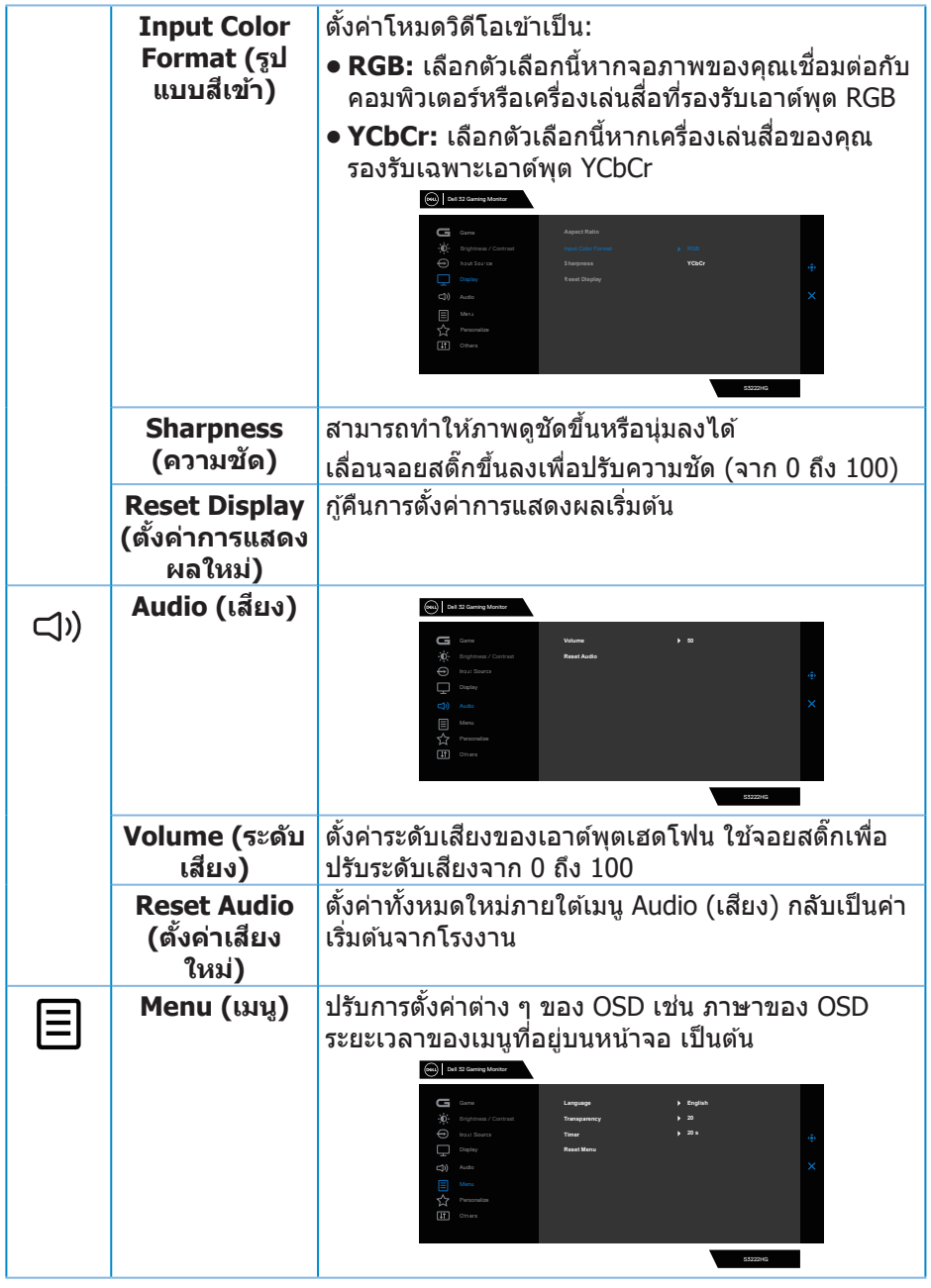

 $(1)$ 

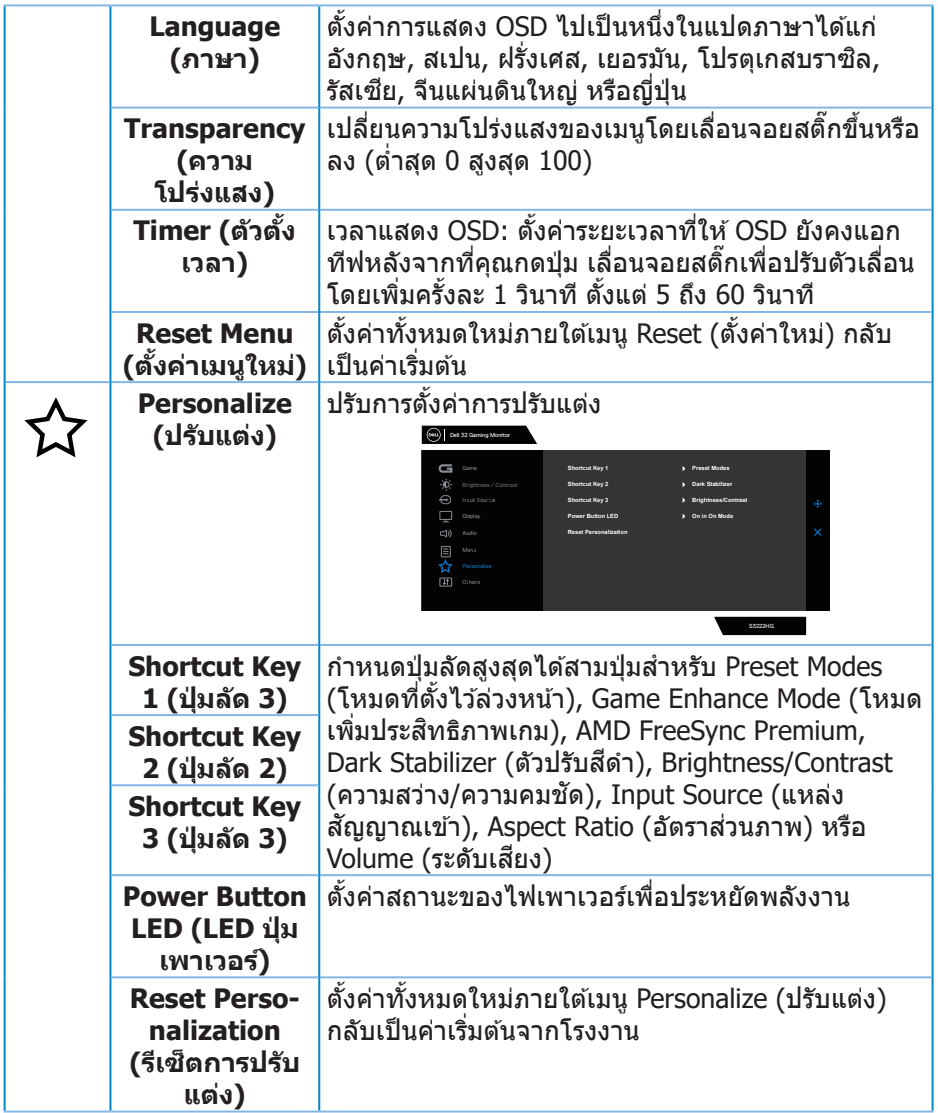

 $($ DELL $)$ 

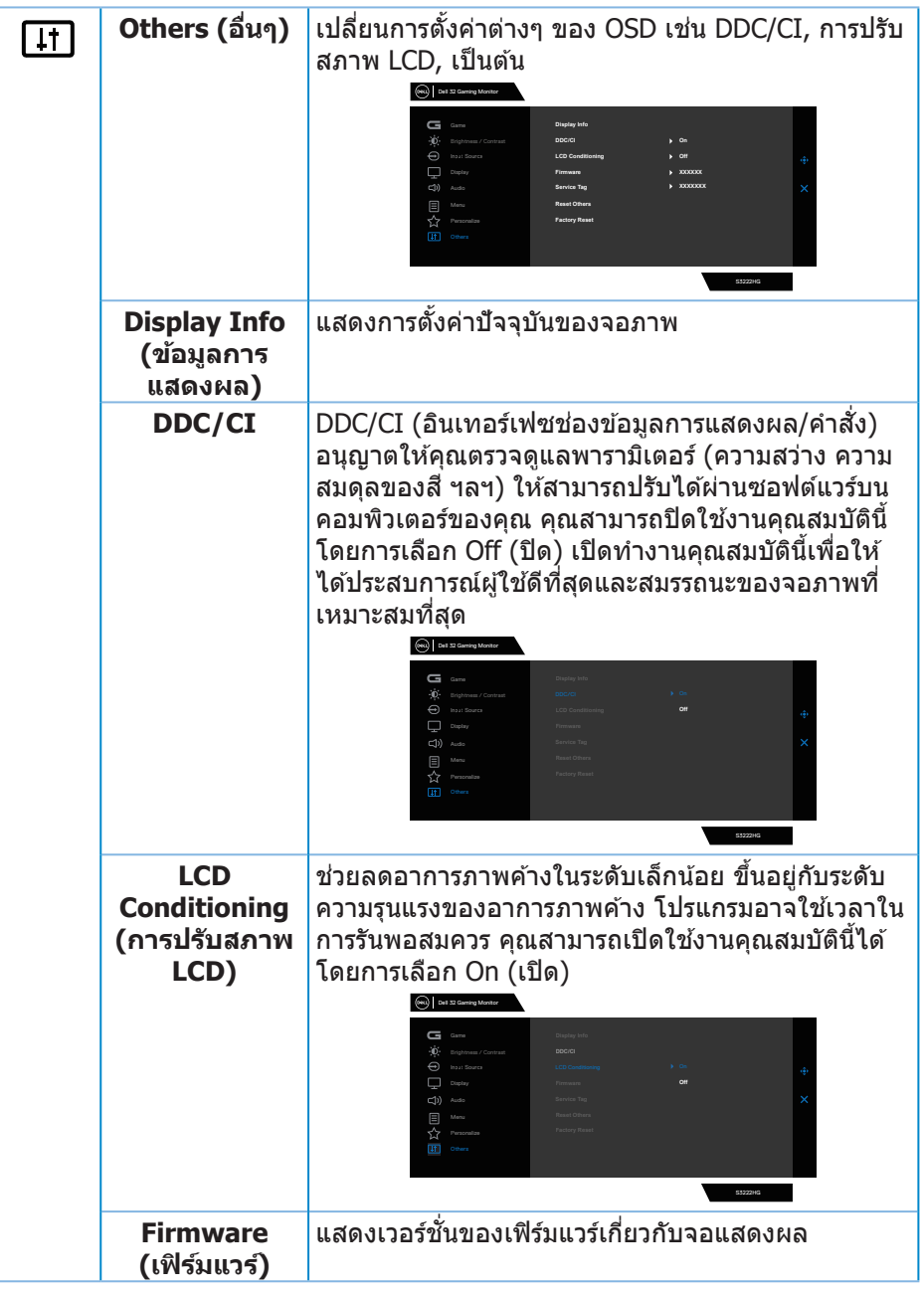

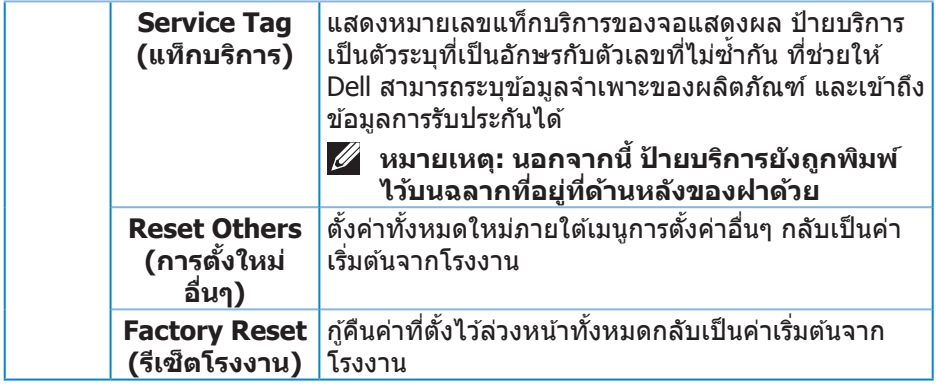

**หมายเหตุุ: จอภาพนี้้มี คุี ุณสมบัติั ิในตััวเพื่่อปรั ับเทีียบความสว่่างอััตโนมัติั ิเพื่่อ ชดเชยสำำ หรั ับ LED ที่่ใช้มานานแ ้ ล้้ว**

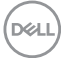

<span id="page-40-0"></span>**Menu and Power button lock (ล็อคปุ่มเมนูและปุ่มเพาเวอร์)** 

้ป้องกันไม่ให้ผ่ใช*้*เข้าถึงหรือเปลี่ยนการตั้งค่าเมน OSD บนจอแสดงผล โดยค่าเริ่มต้น การตั้งค่าการล็อคปุ่มเมนูและปุ่มเพาเวอร์จะถูกปิดใช้งาน

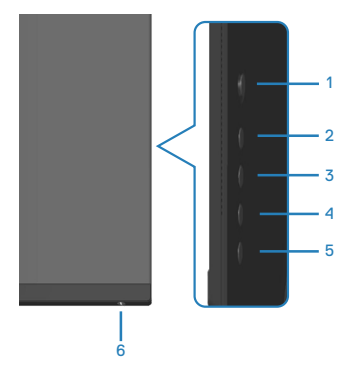

้วิธีการเข้าส่เมน Lock (ล็อค) ให้กดปุ่ม 5 ค้างไว*้*สี่วินาที เมนู Lock (ล็อค) จะปรากฏขึ้นที่ มุมล่างขวาของจอแสดงผล

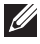

 $\mathscr U$  หมายเหตุ: สามารถเข้าถึงเมนู Lock (ล็อค) ได้โดยใช้วิธีนี้เมื่อปุ่ม Menu **(เมนูู) และปุ่่ม Power (เพาเวอร์์) อยู่่ในสถานะ Unlock (ปลดล็็อค)**

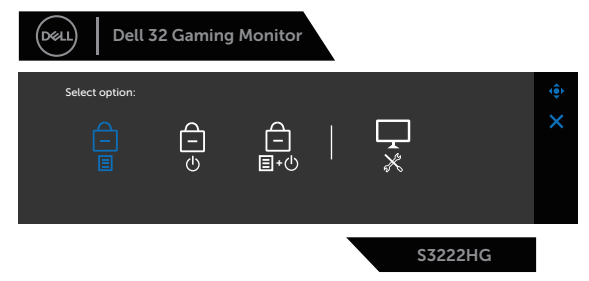

้วิธีการเข้าสู่เมนู Unlock (ปลดล็อค) ให้กดปุ่ม 5 ค้างไว้สี่วินาที เมนู Unlock (ปลดล็อค) จะปรากฏขึ้นที่มุมล่างขวาของจอแสดงผล

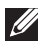

 $\mathbb Z$  หมายเหตุ: สามารถเข้าถึงเมน Unlock (ปลดล็อค) ได้โดยใช้วิธีนี้เมื่อป่ม **Menu (เมนูู) และปุ่่ม Power (เพาเวอร์์) อยู่่ในสถานะ Lock (ล็็อค)**

DØLI

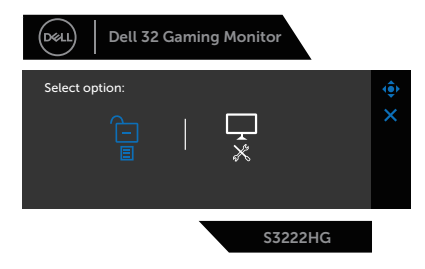

#### ตัวเลือกล็อคมี 3 ตัวเลือก

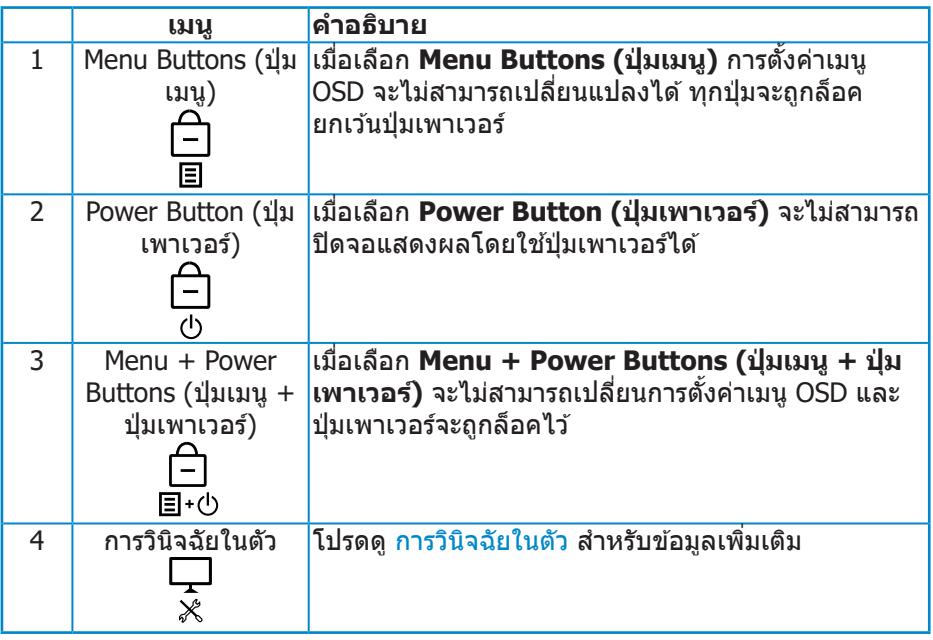

ในสถานการณ์ต่์ ่อไปนี้้ ไอคอน จะปรากฏที่่กลางจอแสดงผล:

- เมื่อกดจอยสติ๊กและปุ่มควบคุม (ปุ่ม 1 5) การดำเนินการเช่นนี้แสดงว่าปุ่มเมนู OSD อยู่ในสถานะ Lock (ล็อค)
- เมื่อกดปุ่ม Power (เพาเวอร์) (ปุ่ม 6) การดำเนินการเช่นนี้แสดงว่าปุ่ม Power (เพา เวอร์) อยู่ในสถานะ Lock (ล็อค)
- เมื่่อกดปุ่่มใดปุ่่มหนึ่่งใน 6 ปุ่่ม การดำำเนิินการเช่น่ นี้้แสดงว่่าปุ่่มเมนูู OSD และปุ่่ม Power (เพาเวอร์) อยู่ในสถานะ Lock (ล็อค)

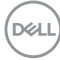

### **การปลดล็อคเมนู OSD และปุ่ ม Power (เพาเวอร์):**

- 1. กดปุ่ม 5 ค้างไว้ประมาณ 5 วินาที เมนู Unlock (ปลดล็อค) จะแสดงขึ้นมา
- ี่ 2. เลือกไอคอน Unlock (ปลดล็อค) <mark>เ⊡</mark>เพื่อปลดล็อคปุ่มต่างๆ บนจอแสดงผล

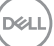

#### <span id="page-43-0"></span>**ข้อความเตือน OSD**

้ เมื่อจอภาพไม่สนับสนนความละเอียดในการแสดงผล ข้อความต่อไปนี้จะปรากฏขึ้น:

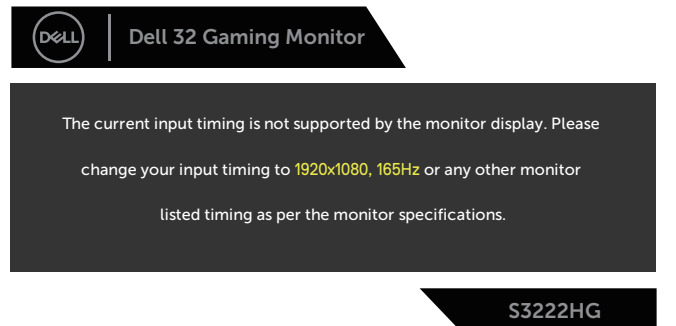

ี่นี่หมายความว่าจอภาพไม่สามารถซิงโครไนซ์กับสัญญาณที่กำลังได้รับจากคอมพิวเตอร์ ดู ข้อมูลจำเพาะของจอภาพ สำหรับช่วงความถี่แนวนอนและแนวตั้งที่สามารถใช้งานได้ โดยจอภาพนี้ โหมดที่แนะน�ำคือ 1920 x 1080

ก่อนที่ฟังก์ชน ั่ **DDC/CI** จะถูกปิดท�ำงาน ข ้อความต่อไปนี้จะแสดงขึ้น:

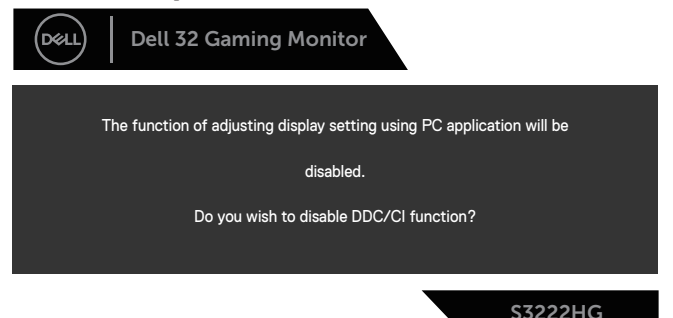

ี เมื่อจอภาพเข้าสู่ Standby Mode (โหมดสแตนด์บาย) ข้อความต่อไปนี้จะปรากฎ ์ ขึ้งเ

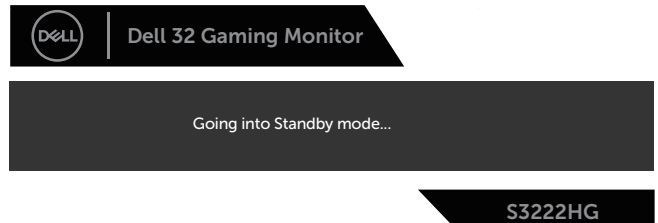

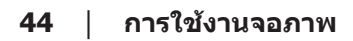

**DGL** 

ถ้าคุณกดปุ่มใดๆ นอกเหนือจากปุ่มเพาเวอร์ ข้อความต่อไปนี้จะปรากฏขึ้น โดยขึ้นอยู่กับ อินพุตที่เลือก:

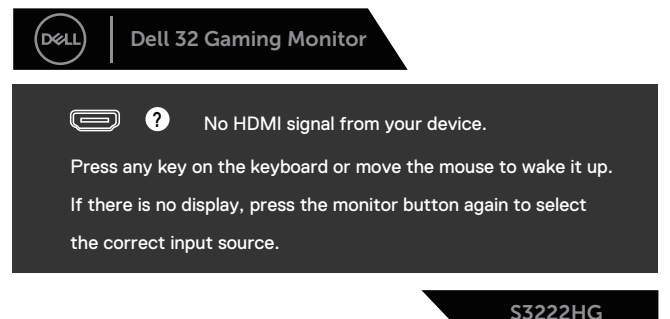

ี ถ้าสายเคเบิล HDMI หรือ DisplavPort ไม่ได้เชื่อมต่ออย่ กล่องโต้ตอบแบบลอยที่แสดง ด้านล่างจะปรากฏขึ้น จอภาพจะเข้าสู่ Standby Mode (โหมดสแตนด์บาย) หลังจาก ผ่านไป 4 นาทีหากปล่อยทิ้งไว ้ในสถานะนี้

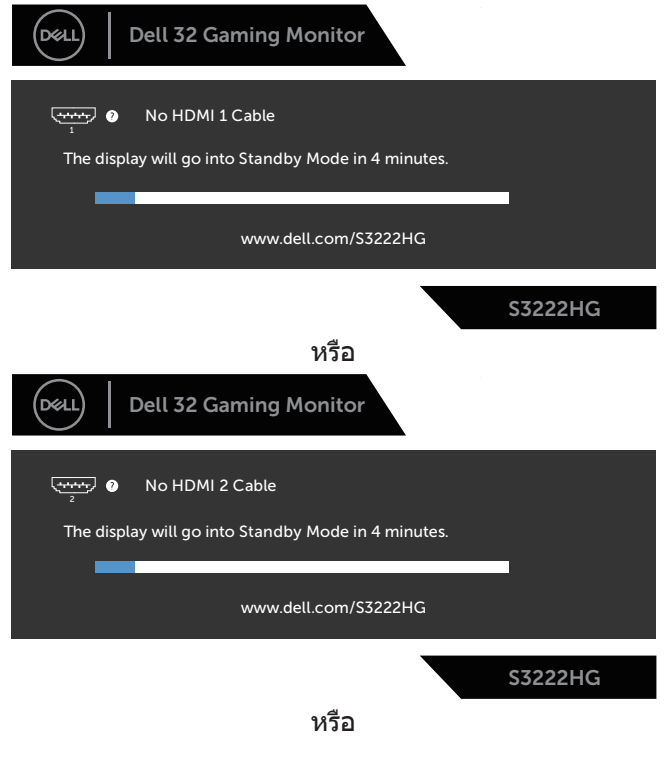

DØLI

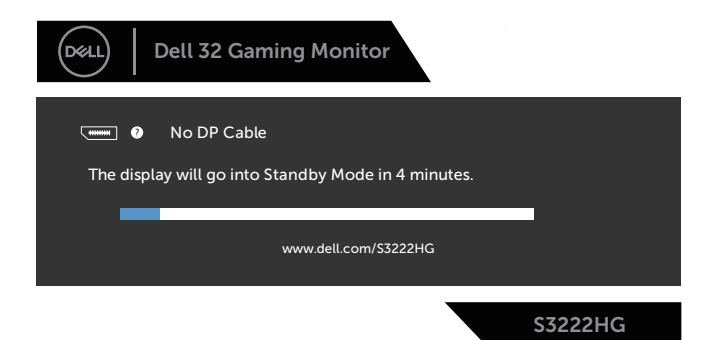

เมื่อคุณเลือกรายการ OSD ของการรีเซ็ตเป็นการตั้งค่าจากโรงงานในคุณสมบัติอื่น ๆ ข้อความต่อไปนี้จะปรากฏขึ้น:

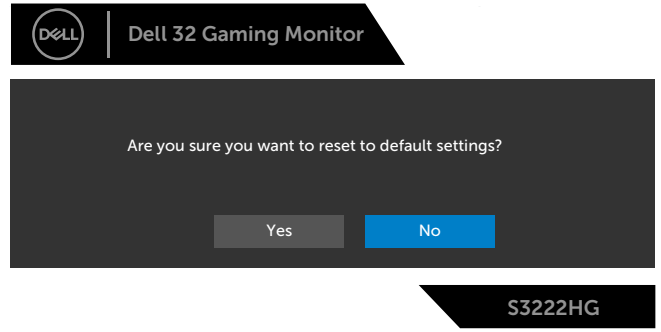

โปรดดู การแก้ไขปัญหา สำหรับข้อมูลเพิ่มเติม

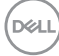

# <span id="page-46-0"></span>**การตั้งค่าความละเอียดสูงสุด**

ในการตั้งค่าความละเอียดสูงสำหรับจอภาพ:

ใน Windows® 7, Windows® 8, Windows® 8.1:

- 1. สำำ หรัับ Windows 8 และ Windows 8.1 ให้้เลืือกเดสก์์ทอปไทล์์เพื่่อสลัับไปเป็็น เดสก์ทอปแบบคลาสสกิ
- 2. คลิิกขวาบนเดสก์์ทอป และคลิิก **Screen Resolution (ความละเอีียดหน้้าจอ)**
- 3. คลิิกรายการแบบดึึงลงของความละเอีียดหน้้าจอ และเลืือก **1920 x 1080**
- 4. คลิิก **OK (ตกลง)**

ใน Windows® 10:

- 1. คลิิกขวาบนเดสก์์ทอป และคลิิก **Display Settings (การตั้้งค่่าการแสดงผล)**
- 2. คลิิก **Advanced display settings (การตั้้งค่่าการแสดงผลขั้้นสููง)**
- 3. คลิิกรายการแบบหล่่นลงของ **Choose display** (เลืือกจอแสดงผล) และเลืือก หมายเลขรุ่นจอแสดงผลที่ถูกต้อง
- 4. คลิิก **Display adapter properties (คุุณสมบัติั ิของอะแดปเตอร์์การแสดง ผล)**
- 5. คลิิก **List All Modes (รายการโหมดทั้้งหมด)** ในหน้้าต่่างป๊๊ อปอััปใหม่่ และ เลือก **1920 x 1080**
- 6. คลิิก **OK (ตกลง)**

ี่ หากคุณไม่เห็นตัวเลือก **1920 x 1080** คุณอาจจำเป็นต้องอัพเดตไดรฟ์เวอร์กราฟิก ึ่ ของคุณ ให้ทำหนึ่งในกระบวนการต่อไปนี้ให้สมบรณ์ โดยขึ้นอยู่กับคอมพิวเตอร์ของคุณ

หากคุณมีคอมพิวเตอร์เดสก์ทอปหรือคอมพิวเตอร์พกพา Dell

• ไปที่่ **[www.dell.com/support](https://www.dell.com/support)** ป้้อนแท็็กบริิการของคอมพิิวเตอร์์ของคุุณ และ ดาวน์โหลดไดรเวอร์ล่าสุดสำหรับกราฟฟิกการ์ดของคุณ

หากคุณใช้คอมพิวเตอร์ (พกพาหรือเดสก์ทอป) ที่ไม่ใช่ Dell

- ไปที่เว็บไซต์สนับสนุนสำหรับคอมพิวเตอร์ของคุณ และดาวน์โหลดไดรเวอร์ กราฟฟิกล่าสุด
- ไปที่เว็บไซต์กราฟฟิกการ์ดของคุณ และดาวน์โหลดไดรเวอร์กราฟฟิกล่าสุด

DØLI

# <span id="page-47-0"></span>**การใชการยืดการเอียงและแนวตั้ง ้**

**หมายเหตุ: ค่าเหล่านีใช้ ได้กับขาตั้งที่มาพร้อมกับจอภาพของคุณ ในการตั้ง ้ ค่าด้วยขาตั้งอื่นๆ ให้ดูเอกสารที่มาพร้อมกับขาตั้ง**

**การยืดการอียง**

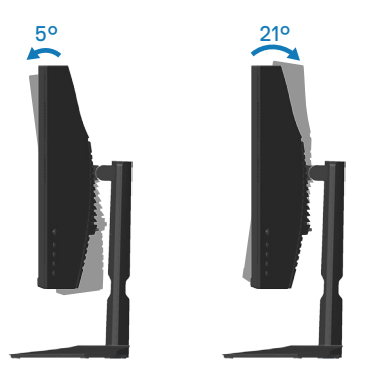

**หมายเหตุ: ขาตั้งไม่ได้ต่ออยู่ เมื่อจอภาพถูกสงมอบจากโรงงาน ่**

### **การยืดแนวตั้ง**

**หมายเหตุ: ขาตั้งสามารถยืดในแนวตั้งได้สูงถึง 100 มม.**

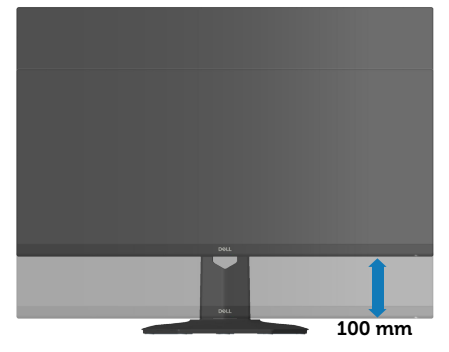

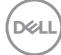

## <span id="page-48-1"></span><span id="page-48-0"></span>**สรีระศาสตร์**

#### **ข้อควรระวัง: การใชแป้ นพิมพ์ไม่ถูกต้องหรือเป็ นเวลานานอาจส ้ งผลให้เกิด ่ การบาดเจ็บได้**

#### $\bigwedge$ ข้อควรระวัง: การดูหน้าจอเป็นระยะเวลานานอาจทำให้ปวดตาได้

เพื่อความสะดวกสบายและประสิทธิภาพในการใช้งาน ให้ปฏิบัติตามคำแนะนำต่อไปนี้ เมื่อตั้งค่าและ

ใช้เวิร์กสเตชับคอบพิวเตอร์:

- จัดตำแหน่งคอมพิวเตอร์เพื่อให้จอภาพและแป้นพิมพ์อยู่ตรงหน้าคุณขณะที่คุณทำงาน ่ มีชั้นวางพิเศษวางจำหน่ายทั่วไปเพื่อช่วยให้คุณสามารถจัดตำแหน่งแป้นพิมพ์ได้อย่าง ถูกต้อง
- เพื่่อลดความเสี่่ยงสี่่ ต่่อความเครีียดของตา และอาการปวดคอ/แขน/หลััง/ไหล่่จากการ ้ ใช้จอภาพเป็นระยะเวลานาน เราแนะนำให้คุณ:
	- 1. ตั้้งค่่าระยะห่่างของหน้้าจอจาก 20 ถึึง 28 นิ้้ว (50 70 ซม.) จากดวงตาของคุุณ
	- 2. กะพริบตาบ่อย ๆ เพื่อทำให้ดวงตาของคุณชุ่มชื้น หรือใช้น้ำทำให้ตาเปียก หลังจาก ที่ใช้จอภาพเป็นเวลาบาน
	- 3. พักอย่างสม่ำเสมอ และบ่อยครั้งเป็นเวลา 20 นาทีทุก ๆ 2 ชั่วโมง
	- 4. มองออกจากจอภาพ และมองวััตถุที่่หุ่ ่างออกไป 20 ฟุุต เป็็นเวลาอย่่างน้้อย 20 วินาทีระหว่างที่พัก
	- 5. ทำำการเหยีียดตััวเพื่่อลดความตึึงที่่คอ แขน หลััง และไหล่่ระหว่่างที่่พััก
- ตรวจสอบให้แน่ใจว่าหน้าจออย่ในระดับสายตา หรือต่ำลงเล็กน้อยเมื่อคุณนั่งอย่หน้าจอ
- ปรับความเอียงของจอภาพ ความคมชัด และการตั้งค่าความสว่าง
- ปรับแสงรอบข้างตัวคุณ (เช่น ไฟเหนือศีรษะ โคมไฟโต๊ะทำงาน และผ้าม่านหรือผ้า ้ม่านหน้าต่างใกล้เคียง) เพื่อลดแสงสะท้อนและแสงจ้าบนหน้าจอ
- ใช้เก้าอี้ที่รองรับหลังส่วบล่างได้ดี
- วางแขนช่วงล่างในแนวนอนโดยที่ข้อมือของคุณในตำแหน่งที่เป็นธรรมชาติและสะดวก สบายขณะใช้แป้นพิมพ์หรือเมาส์
- บีพื้นที่สำหรับพักมือเสมอขณะใช้แป้นพิมพ์หรือเมาส์
- ปล่่อยพัักต้ ้นแขนทั้้งสองอย่่างเป็็นธรรมชาติิ
- ตรวจสอบให้แน่ใจว่าเท้าของคณวางราบกับพื้น
- เมื่อนั่ง ตรวจสอบให้แน่ใจว่าน้ำหนักขาของคุณอย่ที่เท้า และไม่ได้อย่ในส่วนด้านหน้า ้ ของที่นั่ง ปรับความสงของเก้าอี้ หรือใช้ที่วางเท้าหากจำเป็นเพื่อรักษาท่าทางที่เหมาะ สม

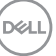

- เปลี่่ยนกิิจกรรมการทำำงานของคุุณ พยายามจััดระเบีียบงานของคุุณเพื่่อที่่คุุณจะได้ ้ไม่่ ้าวี่การกรุงการรับการกรุงการ และทำงาน ความยันหรือลุกขึ้นแล้วเดินไปรอบ ๆ เป็นระยะ
- จััดระเบีียบบริิเวณใต้ ้โต๊๊ะของคุุณให้้ปราศจากสิ่่งสิ่่ กีีดขวาง และสายเคเบิิลหรืือสายไฟที่่ อาจรบกวนการนั่งที่สะดวกสบาย หรืออาจท�ำให ้เกิดอันตรายในการเดิน

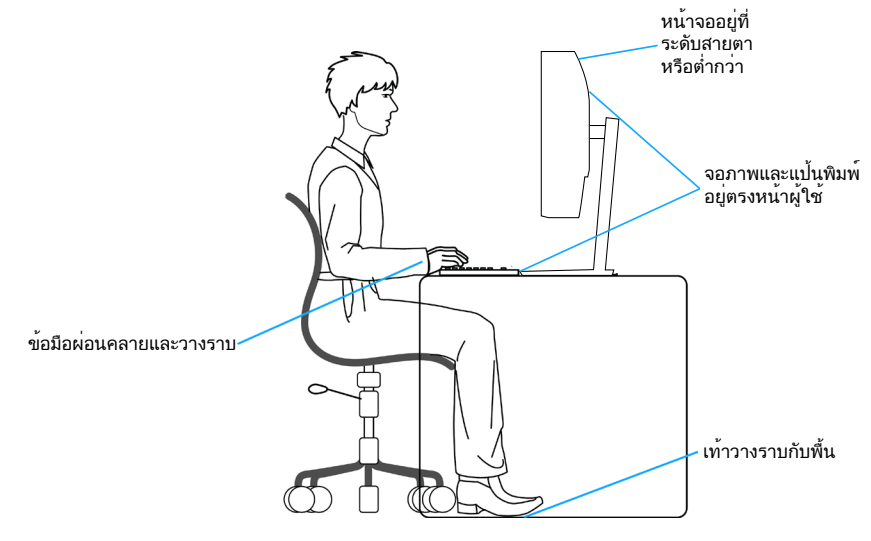

**D**ELI

# <span id="page-50-0"></span>**การจัดการและการเคลื่อนย้ายจอแสดงผลของคุณ**

้เพื่อให้แน่ใจว่าจอภาพได้รับการจัดการอย่างปลอดภัยเมื่อยกหรือเคลื่อนย้าย ให้ปฏิบัติ ิตามแนวทางที่ระบไว้ด้านล่าง:

- ก่่อนที่่จะเคลื่่อนย้ ้ายหรืือยกจอภาพ ให้ปิ้ิดคอมพิิวเตอร์์ของคุุณและจอภาพ
- ตััดการเชื่่อมชื่่ ต่่อสายเคเบิิลทั้้งหมดออกจากจอภาพ
- วางจอภาพไว้ในกล่องเดิมโดยใช้วัสดบรรจุภัณฑ์เดิม
- จับขอบด้านล่างและด้านข้างของจอภาพให้แน่นโดยไม่ต้องใช้แรงกดมากเกินไปเมื่อ ยกหรือเคลื่อบย้ายจอภาพ

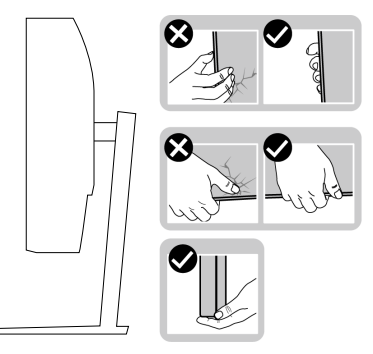

• เมื่อยกหรือเคลื่อนย้ายจอภาพ ตรวจสอบให้แน่ใจว่าหน้าจอหันหน้าไปจากคุณ และ ื่อย่ากดบนพื้นที่แสดงผลเพื่อหลีกเลี่ยงรอยขีดข่วนหรือความเสียหาย

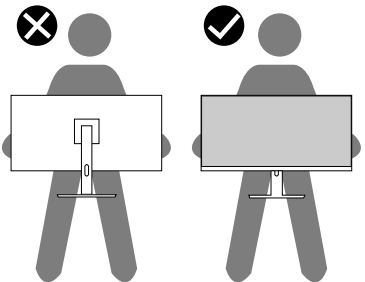

- เมื่อเคลื่อนย้ายจอภาพ ให้หลีกเลี่ยงการกระแทกหรือการสั่นสะเทือนอย่างฉับพลัน
- เมื่อยกหรือเคลื่อนย้ายจอภาพ อย่าพลิกจอภาพกลับหัวขณะที่จับฐานขาตั้งหรือขาตั้ง ียกสง การทำเช่นนี้อาจส่งผลให้จอภาพเสียหายโดยไม่ได้ตั้งใจหรือก่อให้เกิดการบาด เจ็บได้

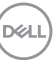

<span id="page-51-0"></span>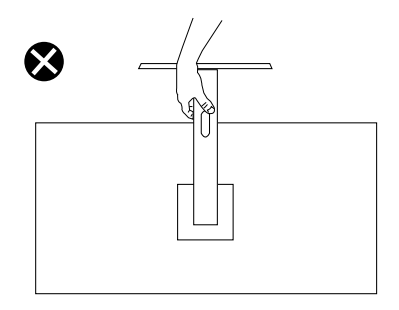

# **ค�ำแนะน�ำในการบ�ำรุงรักษา**

#### **การท�ำความสะอาดจอภาพของคุณ**

- $\bigtriangleup$  คำเดือน: ก่อนที่จะทำความสะอาดจอภาพ ให้ถอดปลั๊กไฟของจอภาพออก **จากเต้าเสยบไฟฟ้ าก่อน ี**
- **ข้อควรระวัง: อ่านและท�ำตาม** [ค�ำแนะน�ำเพื่อความปลอดภัย](#page-5-1) **ก่อนที่จะท�ำความ สะอาดจอภาพ**

สำหรับหลักปฏิบัติที่ดีที่สุด ให้ปฏิบัติตามคำแนะนำในรายการด้านล่างในขณะที่แกะ หีบห่อ ท�ำความสะอาด หรือจัดการกับจอภาพของคุณ:

- ในการทำความสะอาดหน้าจอของคุณ ให้ใช้ผ้าน่มที่สะอาด ชุบน้ำพอหมาดๆ ้ เช็ดเบาๆ หากเป็นไปได้ ให้ใช้กระดาษทำความสะอาดหน้าจอแบบพิเศษ หรือ สารละลายที่เหมาะสมสำหรับสารเคลือบป้องกันไฟฟ้าสถิต อย่าใช้เบนซีน ทินเนอร์ แอมโมเนีย สารทำความสะอาดที่มีถทธิ์กัดกร่อน หรืออากาศอัด
- ใช้ผ้าชบน้ำอ่นเปียกหมาด ๆ เพื่อทำความสะอาดจอภาพ หลีกเลี่ยงการใช้ผง ี่ ซักฟอกทกชนิด เนื่องจากผงซักฟอกจะทิ้งคราบไว้บนจอภาพ
- หากคุณสังเกตเห็นผงสีขาวเมื่อคุณแกะกล่องจอภาพของคุณ ให้ใช้ผ้าเช็ดออก
- จัดการจอภาพด้วยความระมัดระวัง เนื่องจากจอภาพที่มีสีเข้มอาจเป็นรอย และ ี แสดงเนื้อสีขาวให้เห็นง่ายกว่าจอภาพที่มีสีอ่อน
- เพื่อรักษาคุณภาพบนจอภาพของคุณให้ดีที่สุด ให้ใช้สกรีนเซฟเวอร์ที่มีการ ้เปลี่ยบแปลงตลอดเวลา และปิดจอภาพเบื่อไม่ได้ใช่งาน

DEL

# <span id="page-52-1"></span><span id="page-52-0"></span>**การแก้ไขปัญหา**

 $\overline{\mathbb{A}}$  คำเตือน: ก่อนที่คุณจะเริ่มกระบวนการใด ๆ ในส่วนนี้ ให้ทำตาม คำแนะนำ [เพื่อความปลอดภัย](#page-5-1)

### **ทดสอบตัวเอง**

จอภาพของคุณมีคุณสมบัติการทดสอบตัวเอง ที่อนุญาตให ้คุณตรวจสอบว่าจอภาพ ี่ ทำงานอย่างเหมาะสมหรือไม่ หากจอภาพและคอมพิวเตอร์ของคุณเชื่อมต่ออย่างเหมาะ ีสม แต่หน้าจอก็ยังคงมืดอย่ ให้รันการทดสอบตัวเอง โดยดำเนินการตามขั้นตอนต่อไปนี้

- 1. ปิิดทั้้งคอมพิิวเตอร์์และจอภาพ
- ่ 2. ตัดการเชื่อมต่อสายเคเบิลวิดีโอทั้งหมดออกจากจอภาพ ด้วยวิธีนี้ คอมพิวเตอร์จะ ไม่ต้องเข้ามาเกี่ยวข้อง
- 3. เปิิดจอภาพ

ถ้าจอภาพทำงานถูกต้อง จอภาพจะตรวจจับได้ว่าไม่มีสัญญาณ และข้อความใดข้อความ หนึ่งต่อไปนี้จะแสดงขึ้น ในขณะที่อยู่ในโหมดทดสอบตัวเอง LED เปิดปิดจะติดเป็นสขาว ี

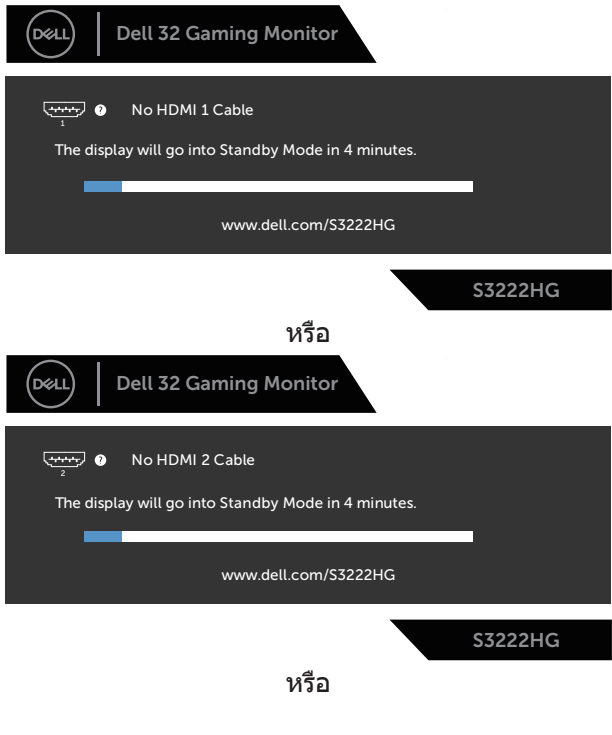

DØL

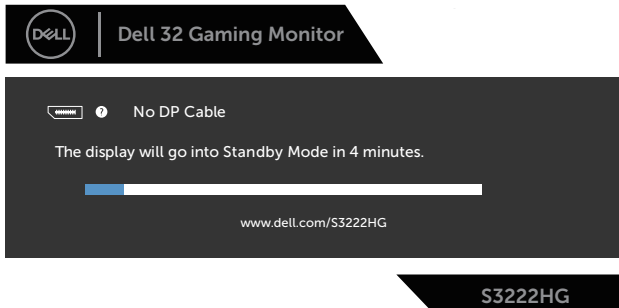

- $\mathbb{Z}$  หมายเหตุ: กล่องนี้ยังปรากฏขึ้นระหว่างการทำงานระบบตามปกติ หากสาย **เคเบิลวิดีโอถูกถอดออกหรือเสยหายด้วย ี**
	- 4. ปิิดจอภาพของคุุณและเชื่่อมชื่่ ต่่อสายเคเบิิลวิดีิีโอใหม่่ แล้ ้วเปิิดทั้้งคอมพิิวเตอร์์และ จอภาพของคุณ

หากหน้าจอของจอภาพยังคงมืดอยู่หลังจากที่คุณเชื่อมต่อสายเคเบิลกลับเรียบร้อยแล้ว ให ้ตรวจสอบตัวควบคุมวิดีโอและคอมพิวเตอร์

DEL

# <span id="page-54-1"></span><span id="page-54-0"></span>**การวินิจฉัยในตัว**

้จอภาพของคุณมีเครื่องมือการวินิจฉัยในตัว ที่ช่วยคุณหาว่าความผิดปกติของหน้าจอที่ ิคุณเผชิญอยู่ว่าเป็นปัญหากับจอภาพของคุณ หรือกับคอมพิวเตอร์และวิดีโอการ์ดของ คุณ

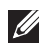

**หมายเหตุ: คุณสามารถรันการวินิจฉัยในตัวได้เฉพาะเมื่อสายเคเบิลวิดีโอไม่ ได้เสยบอยู่ และจอภาพอยู่ใน โหมดทดสอบตัวเอง เท่านั้น ี**

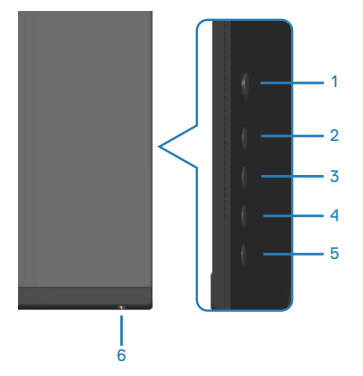

ในการรันการวินิจฉัยในตัว

- 1. ตรวจดููให้้แน่่ใจว่่าหน้้าจอสะอาด (ไม่มี่ ีอนุุภาคฝุ่่นบนพื้้นผิิวของหน้้าจอ)
- 2. ถอดปลั๊กสายเคเบิลวิดีโอจากด้านหลังของคอมพิวเตอร์หรือจอภาพ จากนั้นจอภาพ จะเข ้าไปยังโหมดทดสอบตัวเอง
- 3. กดปุ่่ม 5 ค้ ้างไว้สี่่วิ้ สี่่วิินาทีีเพื่่อเข้ ้าสู่่เมสู่่ นูู Lock (ล็็อค)/ Unlock (ปลดล็็อค) ของ OSD

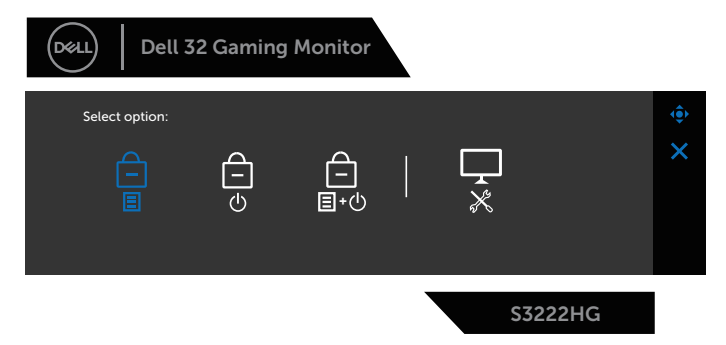

DØLI

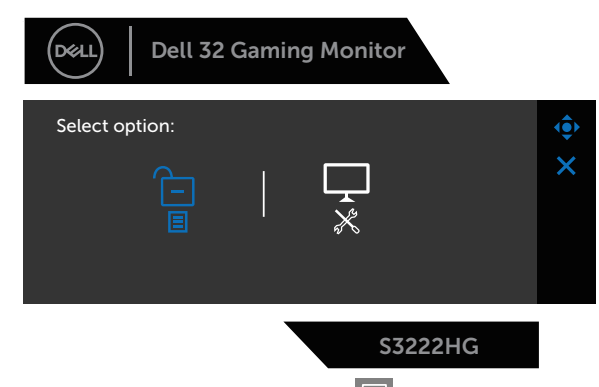

- 4. เลื่อนจอยสติ๊กเพื่อไฮไลต์ไอคอนการวินิจฉัย  $\overline{\mathbb{R}}$ สำหรับรันการวินิจฉัยในตัว
- 5. ตรวจสอบหน้้าจอเพื่่อหาความผิิดปกติิอย่่างละเอีียด
- 6. กดจอยสติ๊๊�กเพื่่อเปลี่่ยนรููปแบบการทดสอบ
- 7. ทำซ้ำขันตอนที่ 5 และ 6 เพื่อตรวจสอบจอแสดงผลในสีแดง สีเขียว สีนำเงิน สีดำ ี่สีขาว และหน้าจอรูปแบบข้อความ

ึการทดสอบสมบรณ์เมื่อหน้าจอรูปแบบข้อความปรากภขึ้น หากต้องการออก ให้กด จอย ี่ สติ๊ก ในทิศทางที่ถูกต้องอีกครั้ง

หากคุณตรวจไม่พบความผิดปกติใด ๆ บนหน้าจอเมื่อใชเครื่องมือการวินิจฉัยในตัว ้ ้หมายความว่าจอภาพทำงานเป็นปกติ ให้ตรวจสอบวิดีโอการ์ดและคอมพิวเตอร์

**D**&LI

# <span id="page-56-0"></span>**ปัญหาทั่วไป**

ตารางต่อไปนี้ประกอบด้วยข้อมูลทั่วไป เกี่ยวกับปัญหาที่เกิดกับจอภาพทั่วไปที่คุณอาจ พบ และทางแก้ไขปัญหาที่อาจทำได้

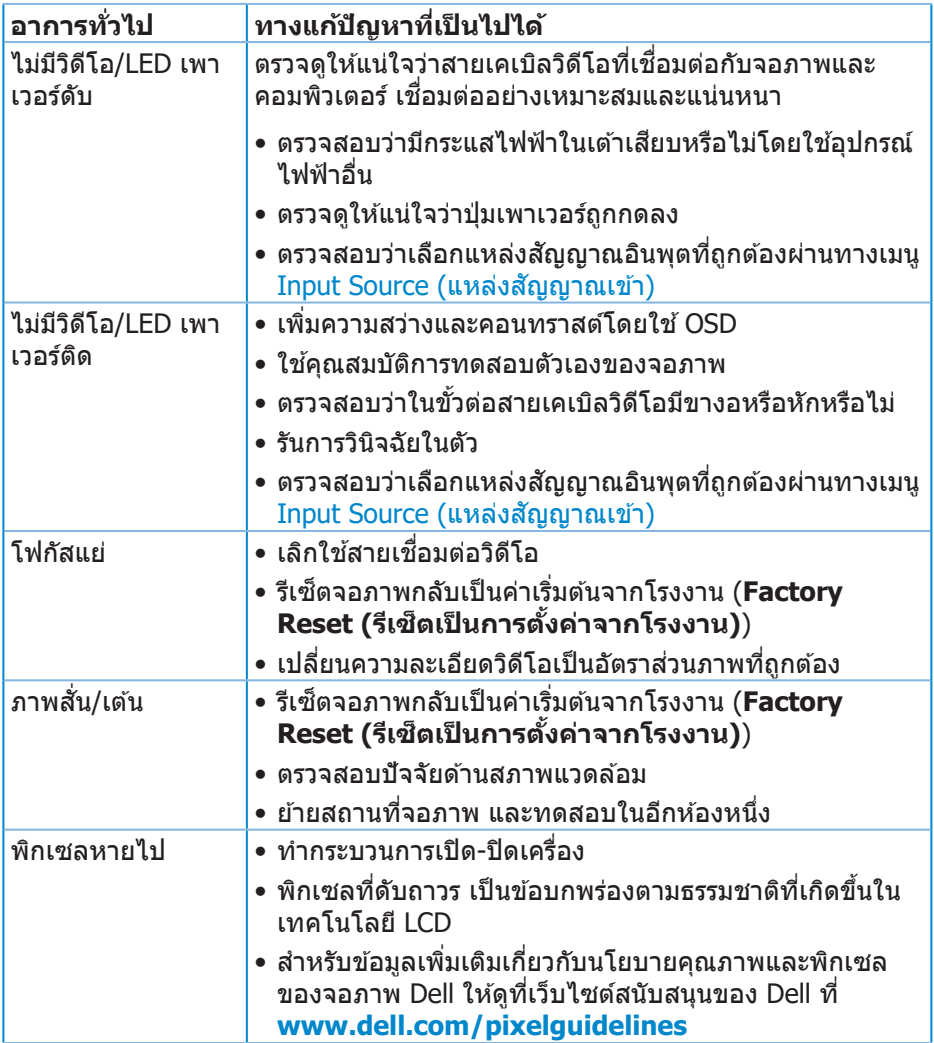

(dell

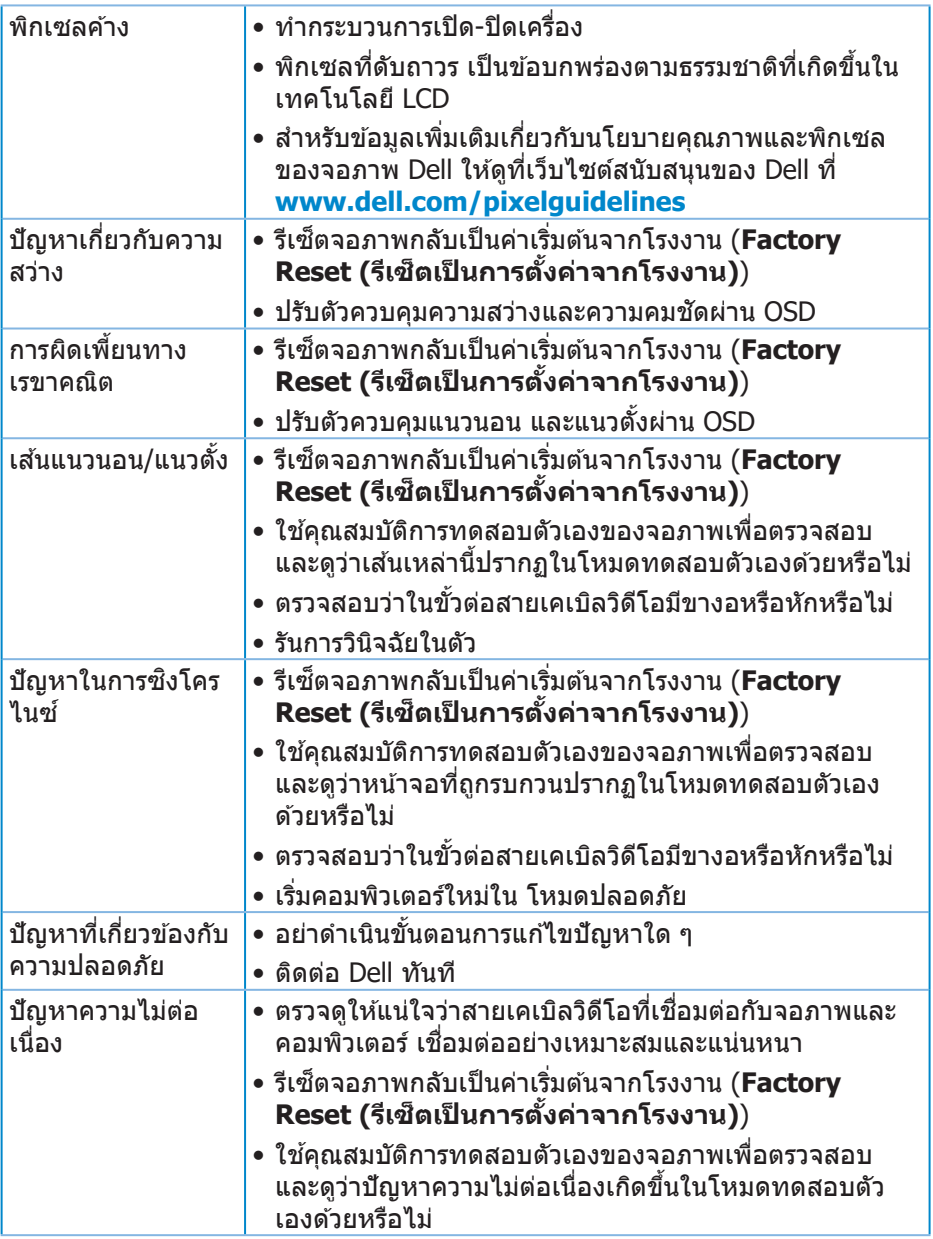

 $(PELL)$ 

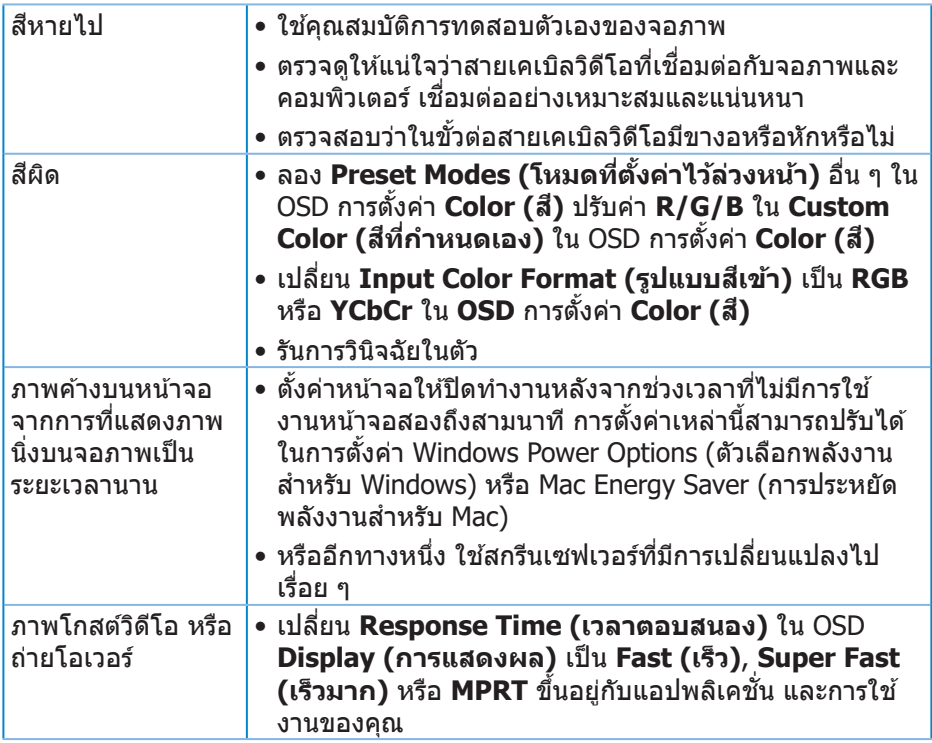

 $($ DELL

# <span id="page-59-0"></span>**ปัญหาเฉพาะของผลิตภัณฑ์**

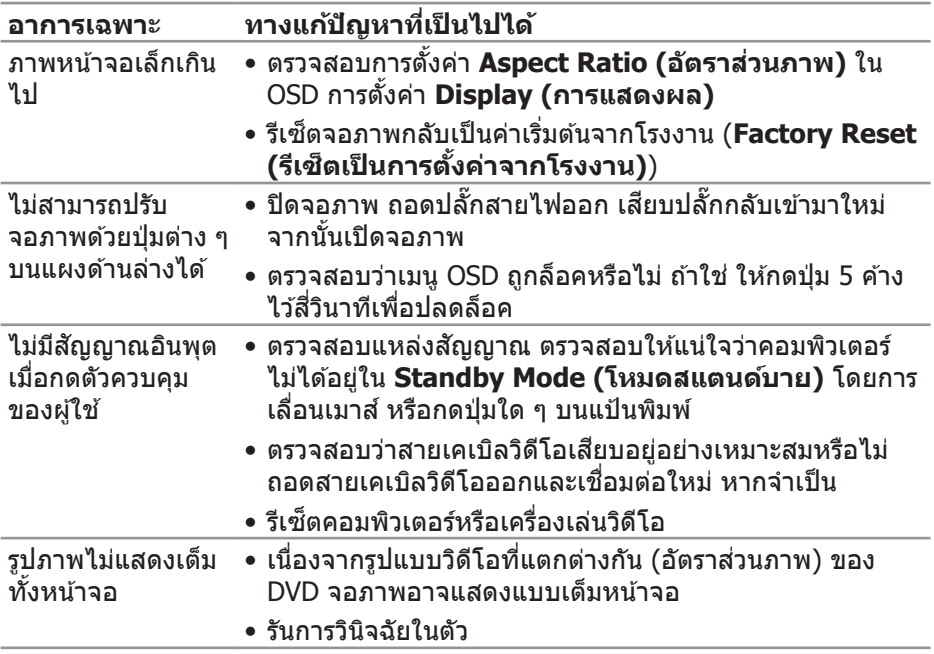

 $(PELL)$ 

# <span id="page-60-0"></span>**ภาคผนวก**

 $\sqrt{\Delta}$  คำเตือน: การใช้ตัวควบคุม การปรับแต่ง หรือกระบวนการอื่นๆ นอกเหนือ จากที่ระบุในเอกสารฉบับนี้ อาจเป็นผลให้เกิดไฟฟ้าชื่อต อันตรายจากไฟฟ้า **และ/หรืออันตรายทางกล**

สำหรับข้อมูลเพิ่มเติมเกี่ยวกับคำแนะนำด้านความปลอดภัย โปรดดู **ข้อมูลเกี่ยว กับความปลอดภัย สงแวดล้อม และข้อก� ิ่ ำหนด (Safety Environment and Regulatory Information หรือ SERI)**

### **ประกาศ FCC (สหรัฐอเมริกาเท่านั้น) และข้อมูลเกี่ยวกับระเบียบข้อ บังคับอื่นๆ**

สำหรับประกาศ FCC และข้อมูลเกี่ยวกับระเบียบข้อบังคับอื่น ๆ ให้ดูเว็บไซต์ความ สอดคล ้องกับระเบียบข ้อบังคับที่ **[www.dell.com/regulatory\\_compliance](https://www.dell.com/regulatory_compliance)**

#### <span id="page-60-1"></span>**การติดต่อ Dell**

**สำ� หรับลูกค้าในสหรัฐอเมริกา ติดต่อที่หมายเลข 800-WWW-DELL (800-999- 3355)**

#### $\mathbb{Z}$  หมายเหตุ: หากคุณไม่มีการเชื่อมต่ออินเทอร์เน็ตที่ใช้งานได้ คุณสามารถ **หาข้อมูลการติดต่อได้จากใบสงซั่ อ สลิปบรรจุภัณฑ์ ใบเสร็จ หรือแคตาล็อก ื้ ผลิตภัณฑ์ Dell**

Dell มีตัวเลือกการสนับสนุนและบริการออนไลน์และทางโทรศพท์หลายอย่าง ความ ั ี่สามารถในการใช้งานแตกต่างกันในแต่ละประเทศและผลิตภัณฑ์ต่างๆ และบริการบาง ื่อย่างอาจใช้ไม่ได้ในพื้นที่ของคุณ

- ความช่วยเห ่ ลืือทางเทคนิิคออนไลน์์ **[www.dell.com/support/monitors](https://www.dell.com/support/monitors)**
- การติิดต่่อ Dell **[www.dell.com/contactdell](https://www.dell.com/contactdell)**

#### **ฐานข้อมูลผลิตภัณฑ์ EU สำ� หรับฉลากพลังงานและเอกสารข้อมูล ผลิตภัณฑ์**

S3222HG : **[https://eprel.ec.europa.eu/qr/](https://eprel.ec.europa.eu/qr/705482)705482**

DELL